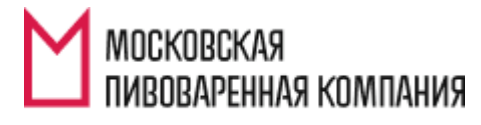

ЧЕСТНАЯ ПИВОВАРНЯ

# *ИНСТРУКЦИЯ ПО РАБОТЕ С ВЕБ-ПОРТАЛОМ СИСТЕМЫ CRM*

Гришанина Т.В. Руководитель проектов развития информационных систем

#### Содержание

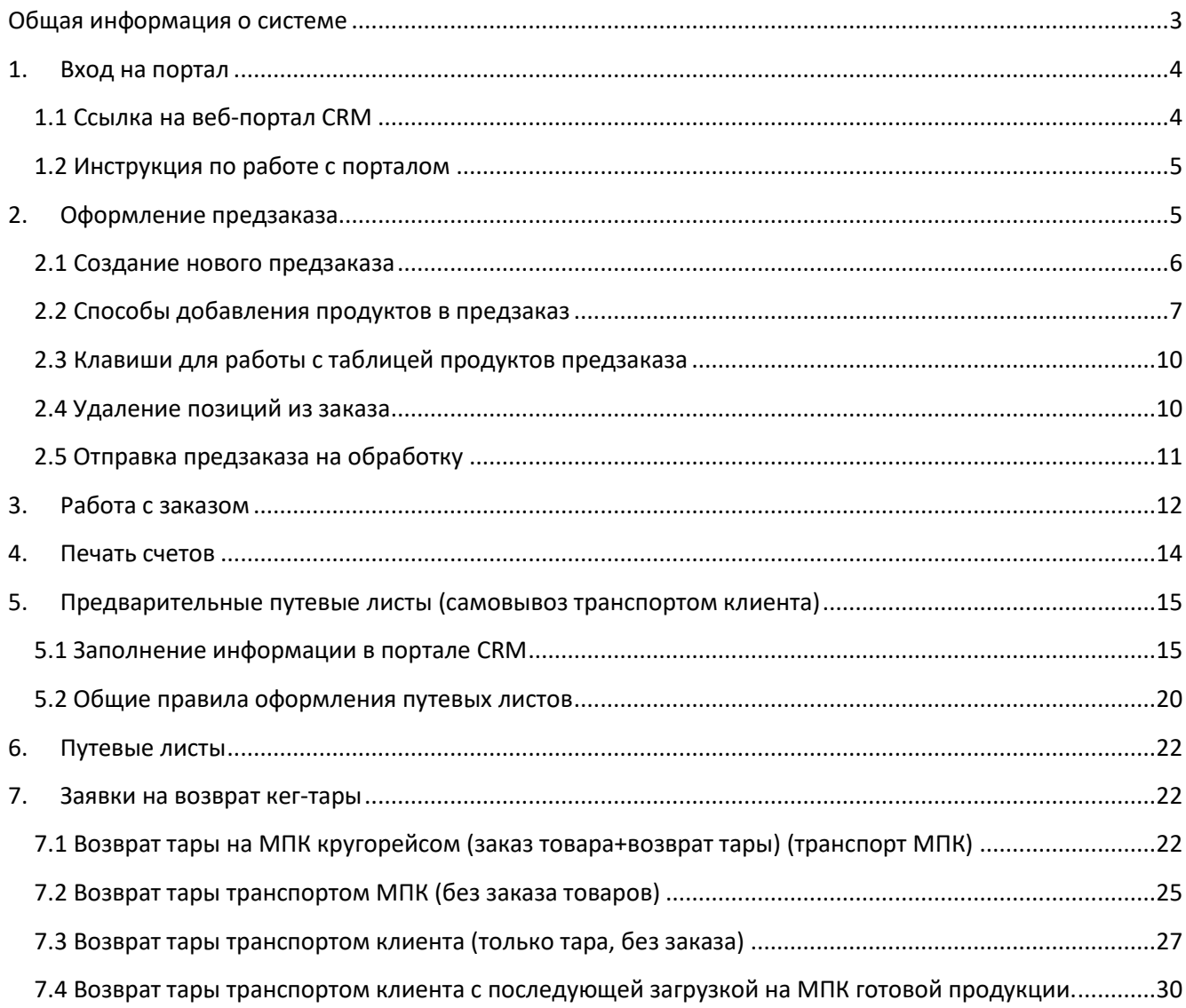

## <span id="page-2-0"></span>**Общая информация о системе**

Наша компания перешла на систему размещения заказов через единый веб-портал.

Работа через единый веб-портал позволяет:

- 1. Сократить трудозатраты по приему и обработке заказов (специалист МПК в режиме реального времени получает новые заказы, оформленные через портал);
- 2. Клиент видит все оформленные заказы и статус их обработки в личном кабинете (настроена система оповещений по электронной почте о смене статуса заказа);
- 3. Клиент может самостоятельно распечатывать счета на предоплату продукции;
- 4. Клиент вносит данные по транспортному средству, водителю, прикрепляет файл со сканом доверенности (самовывоз);
- 5. Клиент создает заявки на возврат тары;
- 6. Клиент отслеживает статус доставки заказа и при необходимости может связаться с водителем.

## **1. Вход на портал**

## **1.1 Ссылка на веб-портал CRM**

<span id="page-3-1"></span><span id="page-3-0"></span><https://dynamics.mosbrew.ru/crm365/>

в появившемся окне ввести логин и пароль

Логин: mosbrew\

Пароль:

При первом входе на портал будет окно, нужно установить галочку «Больше не показывать».

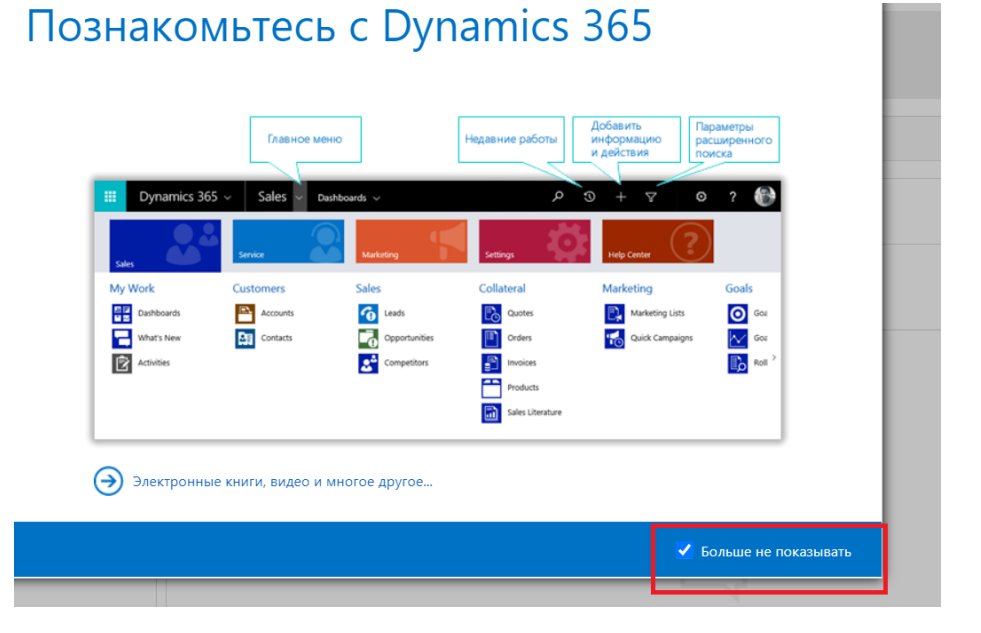

Выбрать Приложение: MPK. Откроется портал.

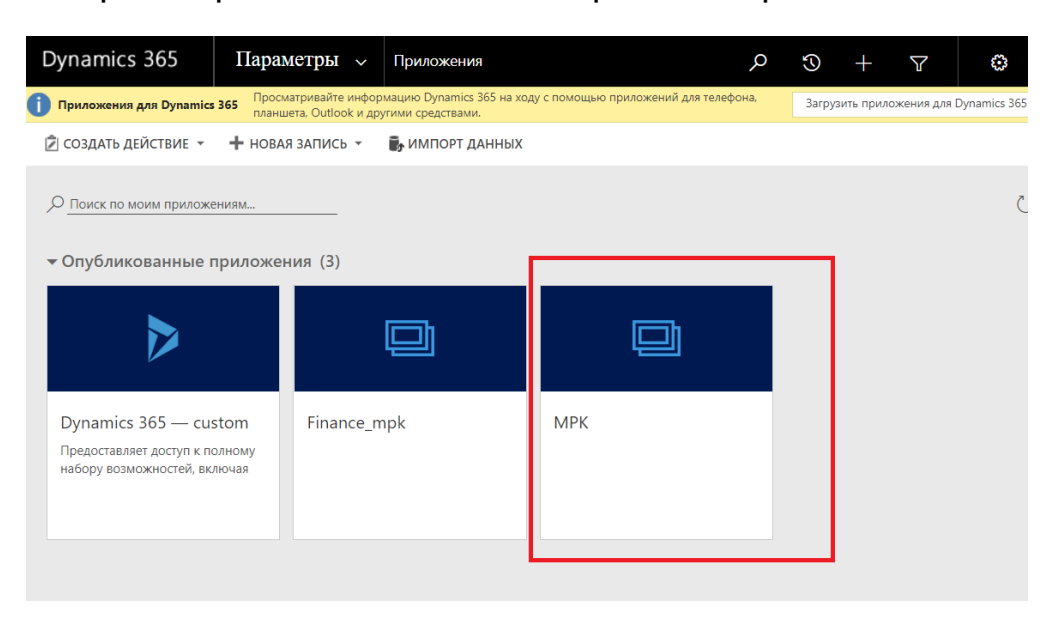

## **1.2 Инструкция по работе с порталом**

<span id="page-4-0"></span>Актуальная инструкция выложена на портале в разделе Продажи-Инструкции, выбрать пункт «Инструкция по работе с порталом CRM». Так же в разделе Инструкции выложена другая полезная информация: почта отдела доставки и т.д.

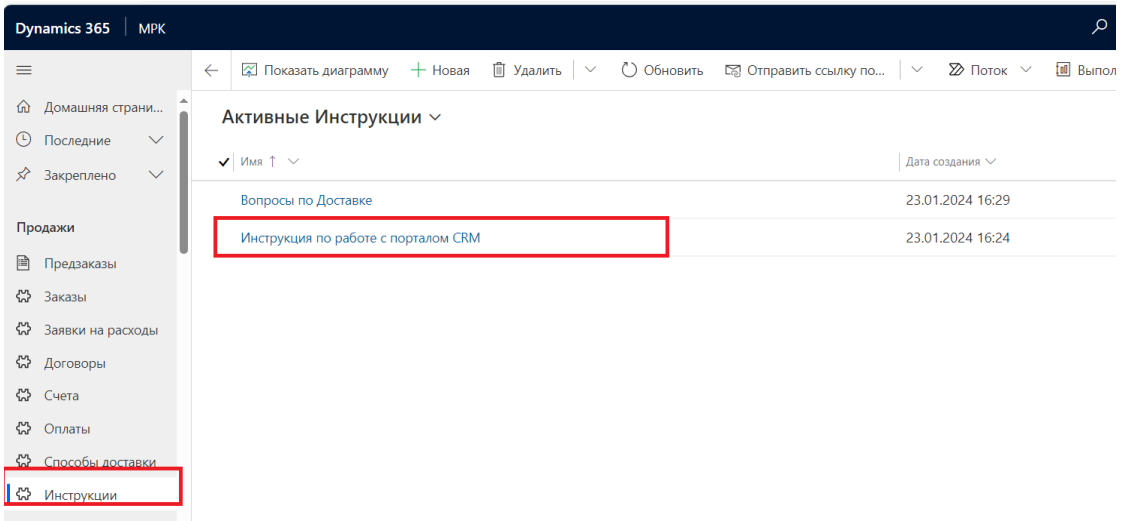

## **2. Оформление предзаказа**

<span id="page-4-1"></span>Перейти в раздел «Предзаказы» (меню «Продажи»)

ВАЖНО! Во избежание проблем с оформлением путевых листов

При создании новых заказов с типом доставки **САМОВЫВОЗ**, если планируется 2 а/м и более, для каждой новой, нужно создавать новый предзаказ ЗКЗ.

**Важно**, чтобы номера предзаказов не повторялись в разных путевых листах. Если создали один предзаказ на все машины, обязательно обратитесь к своему специалисту.

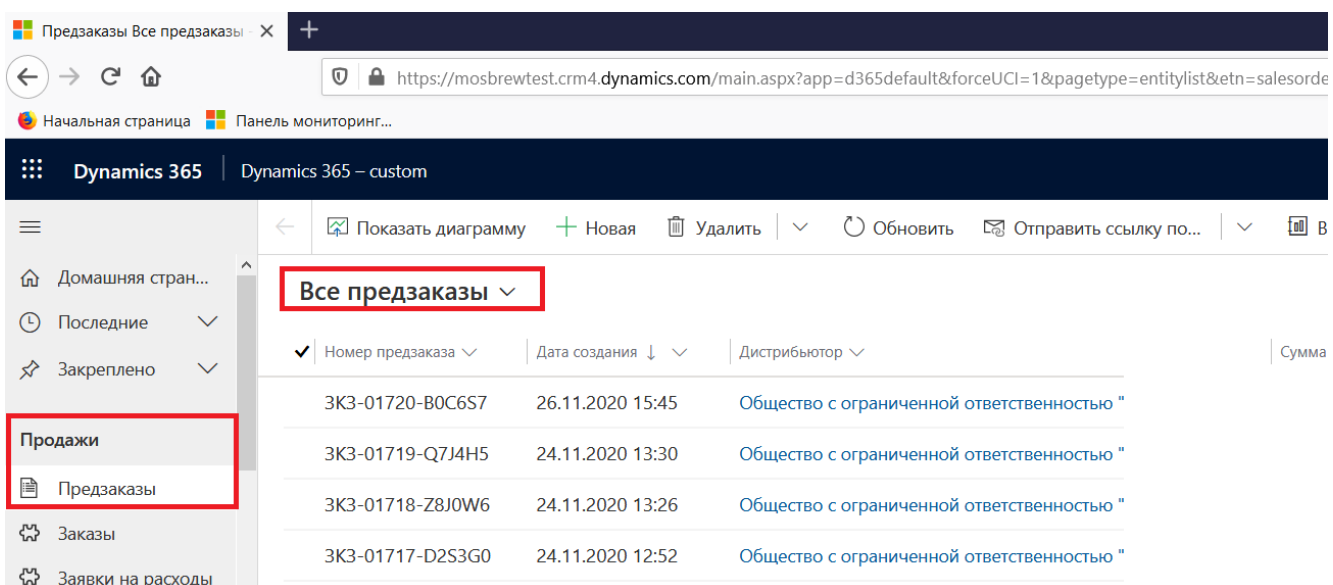

#### **2.1 Создание нового предзаказа**

#### <span id="page-5-0"></span>1. В открывшемся окне выбрать пункт «Новая»

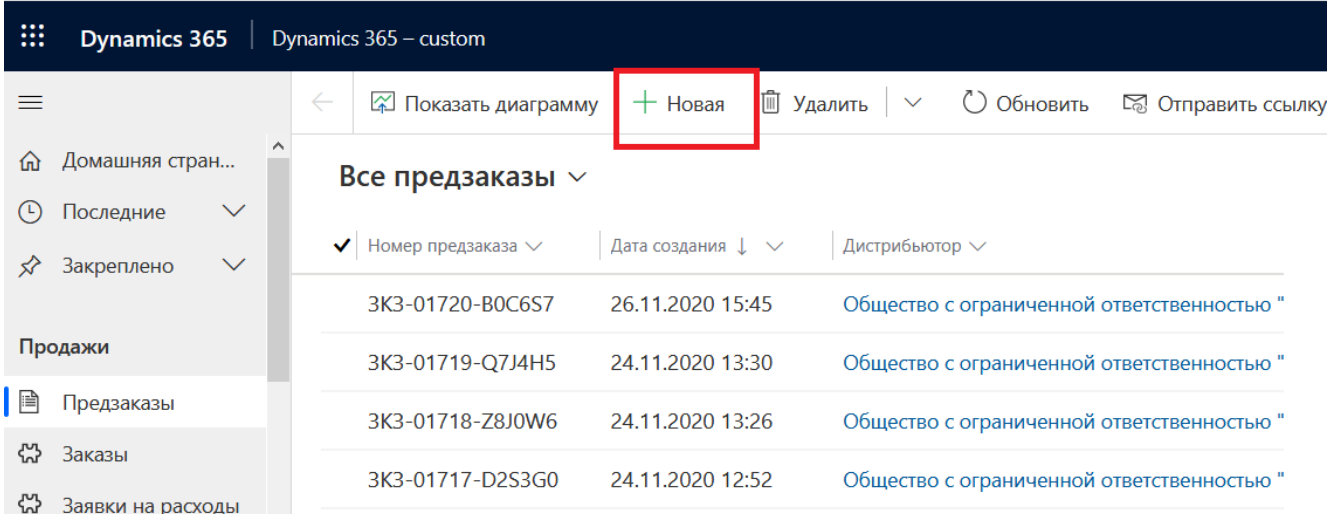

#### 2. Откроется форма для создания предзаказа

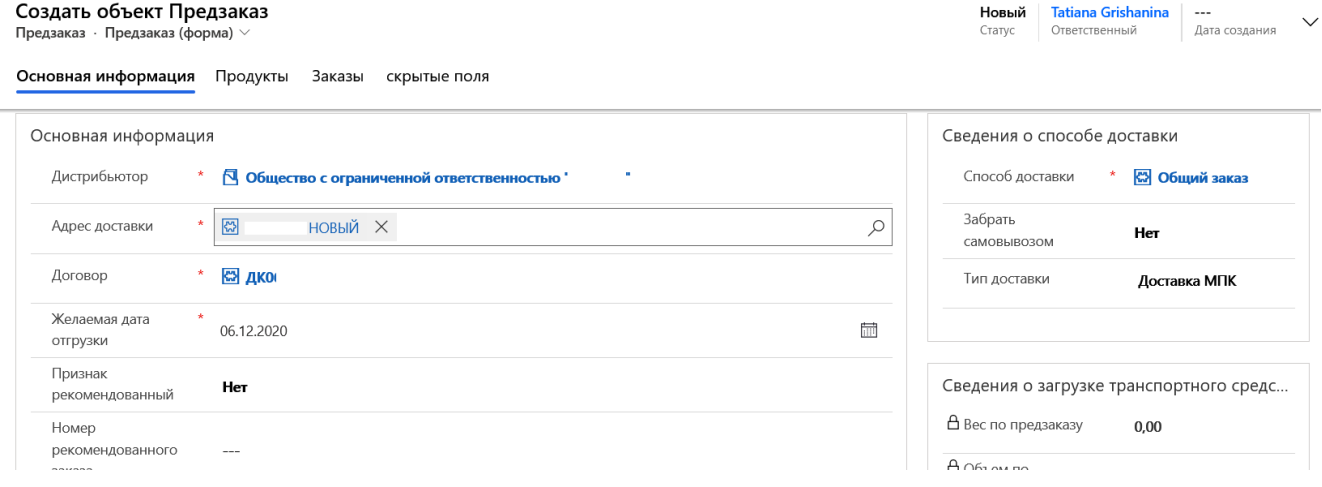

#### 3. Необходимо заполнить поля

*\*) при заполнении данных полей необходимо наводить курсор мыши на изображение лупы в конце строки*

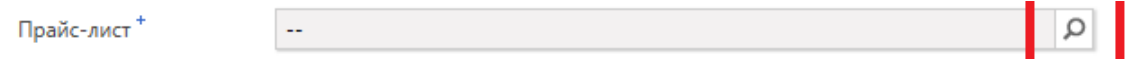

- «Прайс-лист» (выбрать прайс-лист из списка. Все персональные условия работы по каждому клиенту учитываются при обработке заказа в учетной системе. Цену и Сумму заказ можно проверить в разделе «Заказы»)
- «Способ доставки» («Общий заказ» нет проверки ограничения по весу; способ доставки «Фура» проверка, чтобы вес заказа был более 15 тонн и не превышал 20 тонн);
- «Адрес доставки» (выбрать адрес доставки из списка)
- «Желаемая дата отгрузки»

*По правилам работы компании желаемая дата отгрузки не может быть ранее, чем текущая дата + 2 дня. Пример, предзаказ оформляется 06.06.2018, минимальная доступная дата отгрузки будет 08.06.2018. При указании даты, не соответствующей данному условию, система выдаст предупреждение и не даст отправить предзаказ на обработку.*

*В крайних случаях, когда с менеджером согласована отгрузка на следующий день, необходимо на портале выбрать дату по правилу: текущая дата + 2 дня и написать по электронной почте менеджеру фактическую согласованную дату отгрузки.*

Пример заполнения формы предзаказа приведен на рисунке:

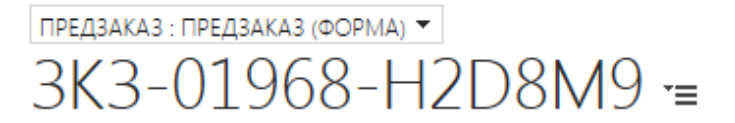

#### Основная информация

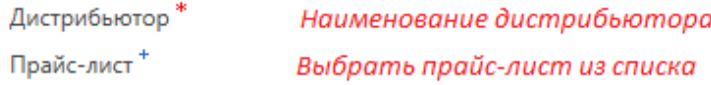

#### Сведения о доставке

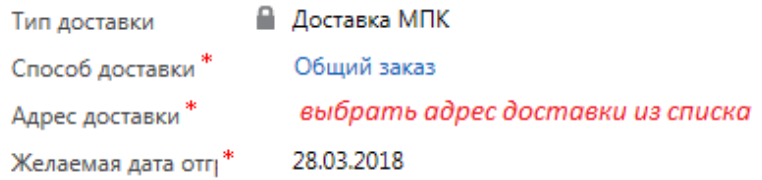

<span id="page-6-0"></span>Далее перейти к формированию товарных позиций предзаказа.

#### **2.2 Способы добавления продуктов в предзаказ**

В системе предусмотрено 2 способа включения товарных позиций в предзаказ:

a) Каталог, представленный деревом

#### 3K3-01721-O6S5Y0

Предзаказ · Предзаказ (форма) >

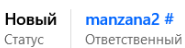

Ξ

#### Основная информация Продукты Заказы скрытые поля Связанные

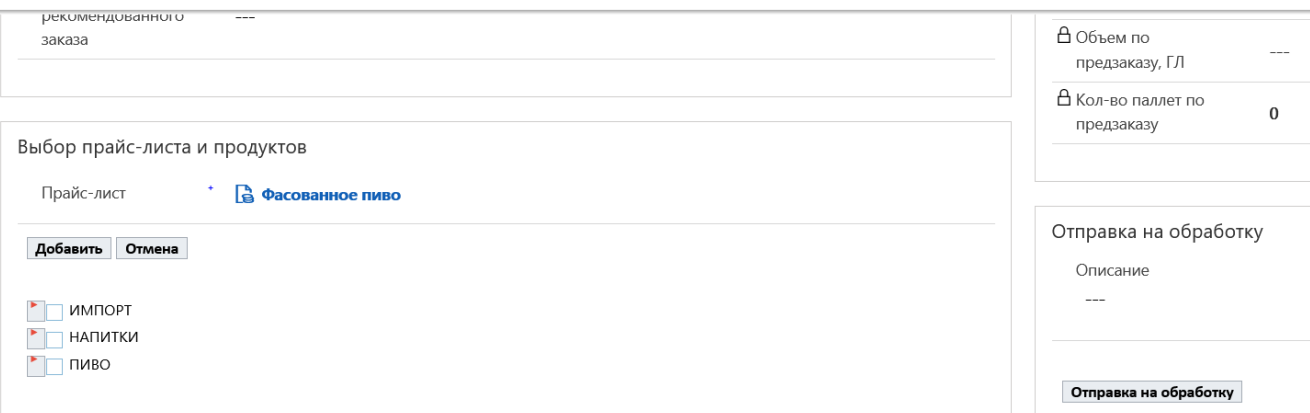

#### b) Строка поиска по названию товарной позиции

*\*) для поиска товара по артикулу необходимо записать артикул в формате \*артикул\* и нажать «Enter». Поиск можно провести по торговой марке, тогда формат поискового запроса будет выглядеть так \*faxe\* и нажать «Enter», в итоге будут показаны все товары марки faxe.*

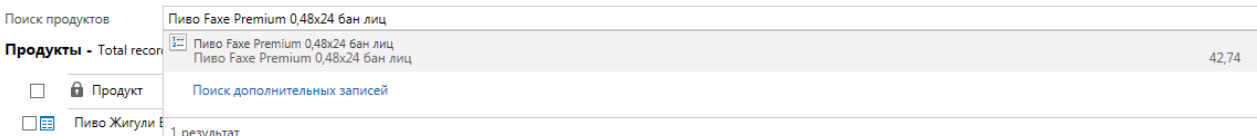

Для добавления товарных позиций в предзаказ через каталог «Дерево» необходимо сделать следующее.

• Нажать кнопку «Добавить продукты», раскроется дерево, содержащее наименования товарных позиций. Товарные позиции сгруппированы в Дивизионы и Торговые марки.

 Для добавления товарной позиции в заказ необходимо раскрыть «Дивизион», затем «Торговую марку» и отметить необходимые товарные позиции.

#### 3K3-01721-O6S5Y0

Предзаказ • Предзаказ (форма)  $\vee$ 

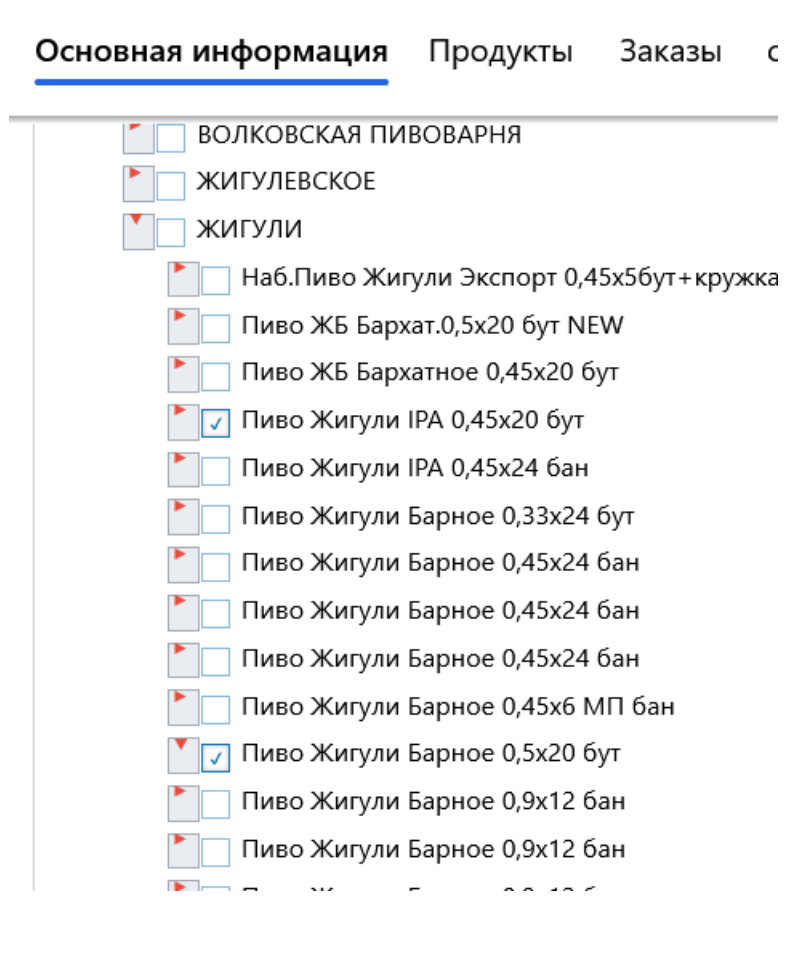

#### *Важно!*

В дереве можно выбрать (отметить галочками) все необходимые к заказу товарные позиции. После того, как все позиции будут выбраны, необходимо повторно нажать кнопку «Добавить продукты». Выбранные товарные позиции появятся в таблице **на закладке «Продукты»** (см.картинку).

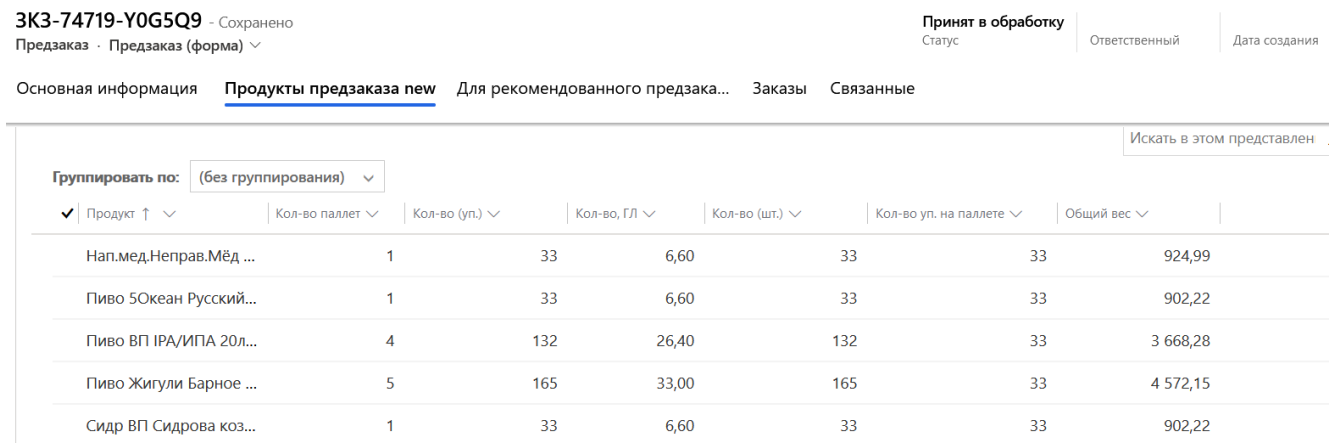

После того как все товарные позиции добавлены в заказ, необходимо указать количество по каждой товарной позиции.

Ввод количества осуществляется в паллетах (столбец «Ввод в паллетах») или в упаковках (столбец «Кол-во упаковок»).

В одном предзаказе для разных товарных позиций указывается кол-во либо в паллетах, либо в упаковках.

**Важно!** Ввод количества осуществляется только в 1 из двух перечисленных столбцов. Если будут заполнены оба столбца и паллеты, и упаковки, то приоритетным считается столбец «Ввод в паллетах», система пересчитает столбец «Кол-во упаковок».

#### **2.3 Клавиши для работы с таблицей продуктов предзаказа**

#### <span id="page-9-0"></span>*Для работы с редактированием таблицы используются следующие клавиши.*

В столбце «Количество (уп.)» или «Ввод в паллетах» Клавиша «Enter» - редактирование ячейки = ввод данных о количестве. Повторное нажатие «Enter» = завершение ввода информации. Клавиши «Стрелка вверх», «Стрелка вниз» переход между строками таблицы. После ввода количества значение количества будет сохранено автоматически.

#### **2.4 Удаление позиций из заказа**

<span id="page-9-1"></span>Чтобы удалить позиции из заказа, нужно выполнить следующие шаги.

 Отметить в таблице ненужные позиции (поставить галочку) и выбрать пункт меню «Удалить сущность Продукты» (см.скрин)

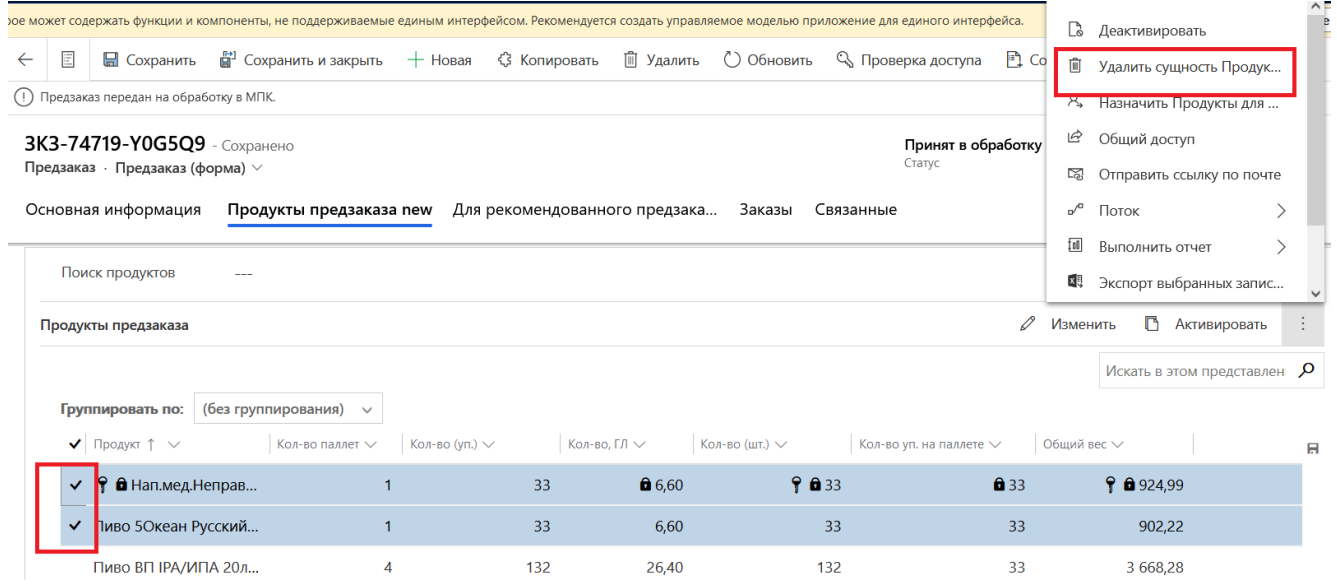

После того как все товарные позиции будут добавлены в заказ, необходимо нажать кнопку «Сохранить», чтобы увидеть итоговые данные по всему предзаказу.

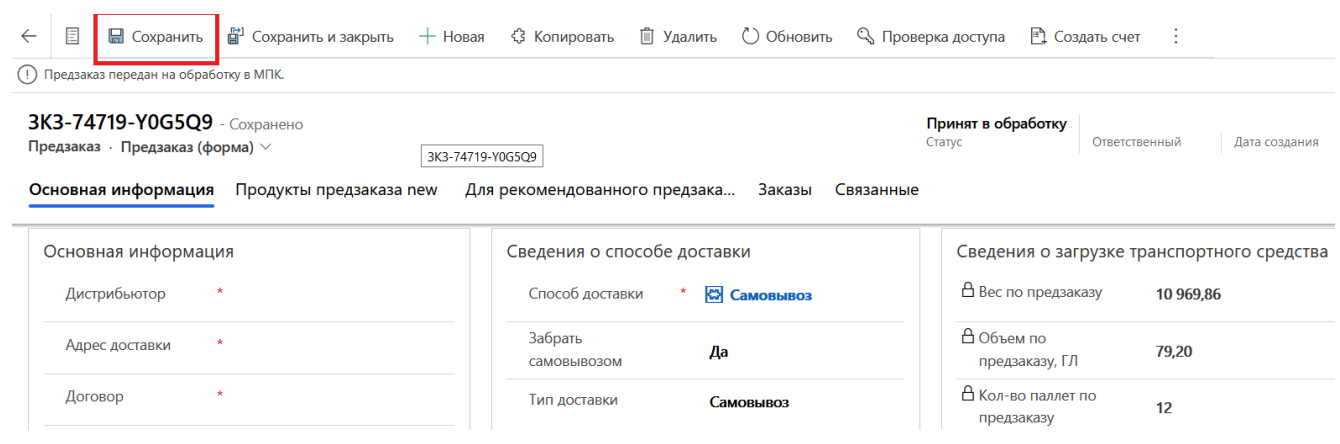

Перед отправкой предзаказа на обработку в МПК **ОБЯЗАТЕЛЬНО** проверить адрес доставки и убедиться, что карточка адреса выбрана корректно. В поле «Адрес» выведен текстом полный адрес доставки.

Если в поле Адрес должно быть другое значение, то следует выбрать другую карточку адреса доставки или написать сообщение по электронной почте об ошибке или неточности на [tgrishanina@mosbrew.ru](mailto:tgrishanina@mosbrew.ru)

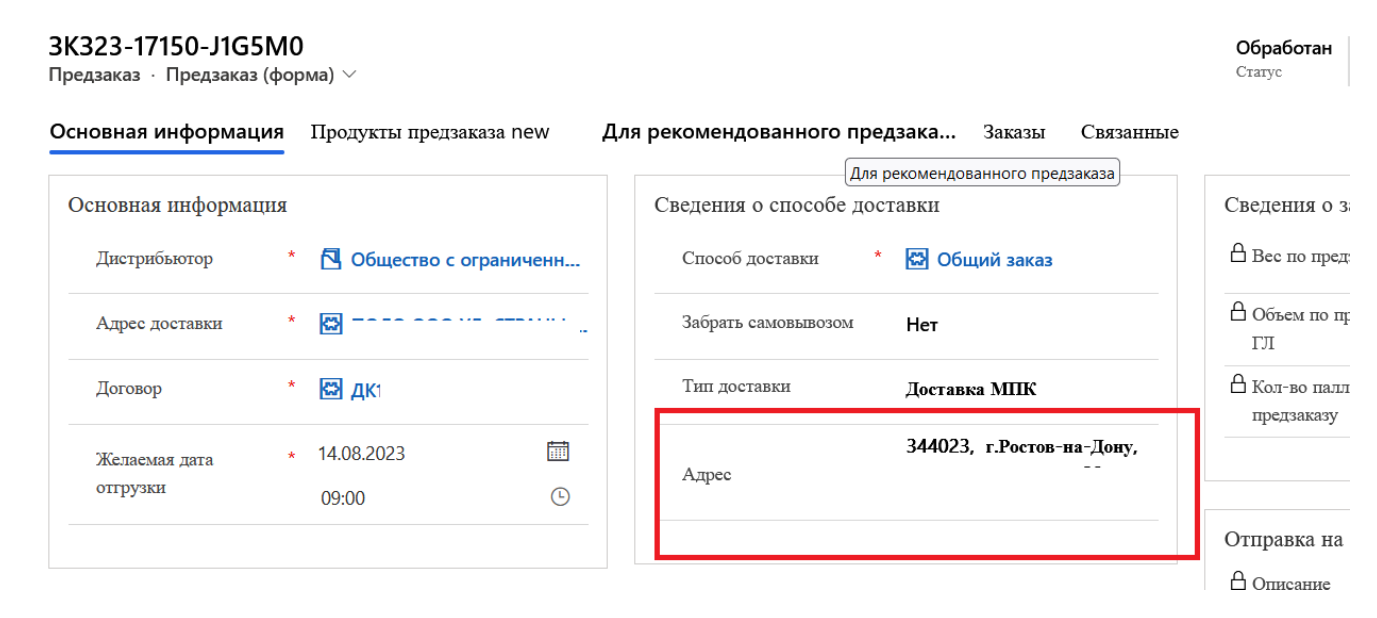

#### **2.5 Отправка предзаказа на обработку**

<span id="page-10-0"></span>Если все заполнено корректно, для отправки предзаказа на обработку нужно нажать кнопку «Отправка на обработку». После отправки предзаказа на обработку, редактирование предзаказа будет невозможно.

Оформленный заказ уйдет на обработку менеджеру МПК.

#### Создать объект Предзаказ

Предзаказ Предзаказ (форма)

#### Основная информация Продукты Заказы скрытые поля

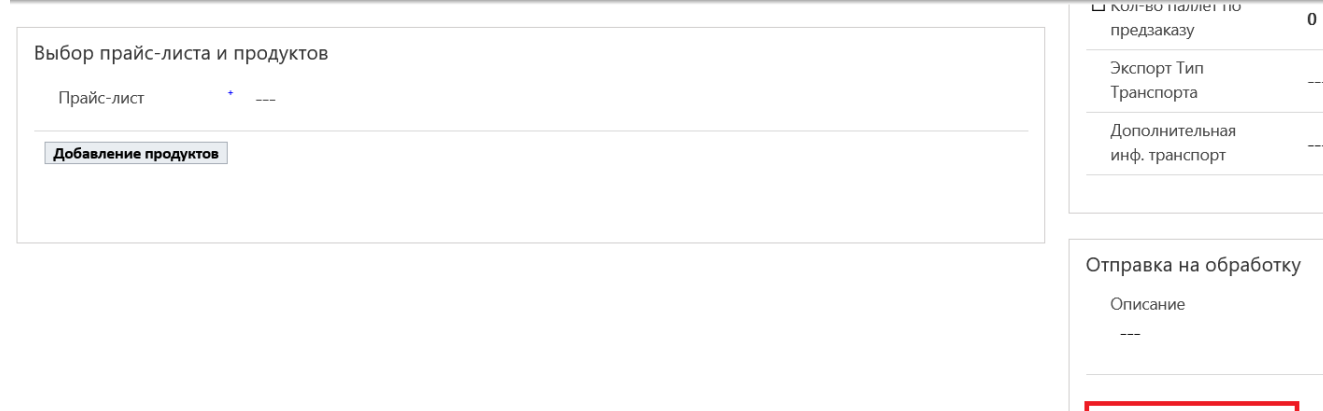

Новый Tatiana Grishanin

Ответственный

Статус

Отправка на обработку

Пока предзаказ не отправлен на обработку, можно в любой момент вернуться к его редактированию и наполнению товарными позициями.

Если предзаказ отправлен на обработку и возникла необходимость «дозаказать» товарные позиции, следует создать новый предзаказ в системе и отправить его на обработку.

#### **3. Работа с заказом**

<span id="page-11-0"></span>После обработки предзаказа менеджером МПК по электронной почте придет уведомление о том (отправитель CRM), что в системе CRM появились заказы на подтверждение. Заказы содержат перечень и количество товарных позиций, которые будут отгружены. Заказ содержит цены и итоговые суммы по каждой товарной позиции.

В Заказе необходимо поменять статус согласования на значения «Подтвержден» или другое, доступное из списка.

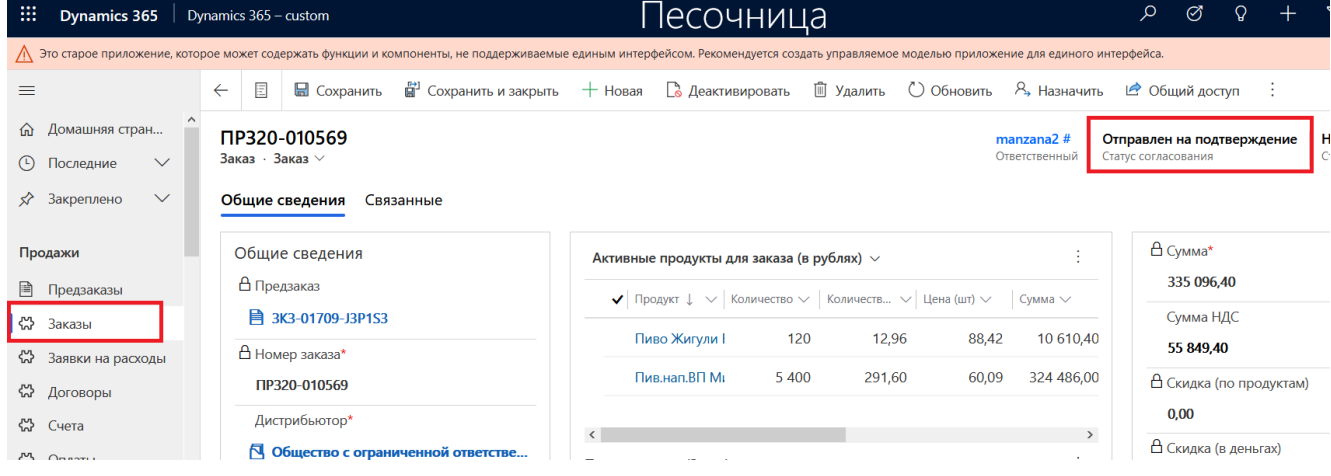

Заказы можно просмотреть в меню «Продажи»-«Заказы»

Перед подтверждением заказа и проверки продуктов **ОБЯЗАТЕЛЬНО** проверить фактический адрес доставки, выведен в текстовое поле (см.рисунок) и убедиться, что адрес доставки выбран корректно.

В случае обнаружения ошибки в адресе отгрузки заказ **не подтверждать** и сообщить по электронной почте менеджеру по обработке заказов.

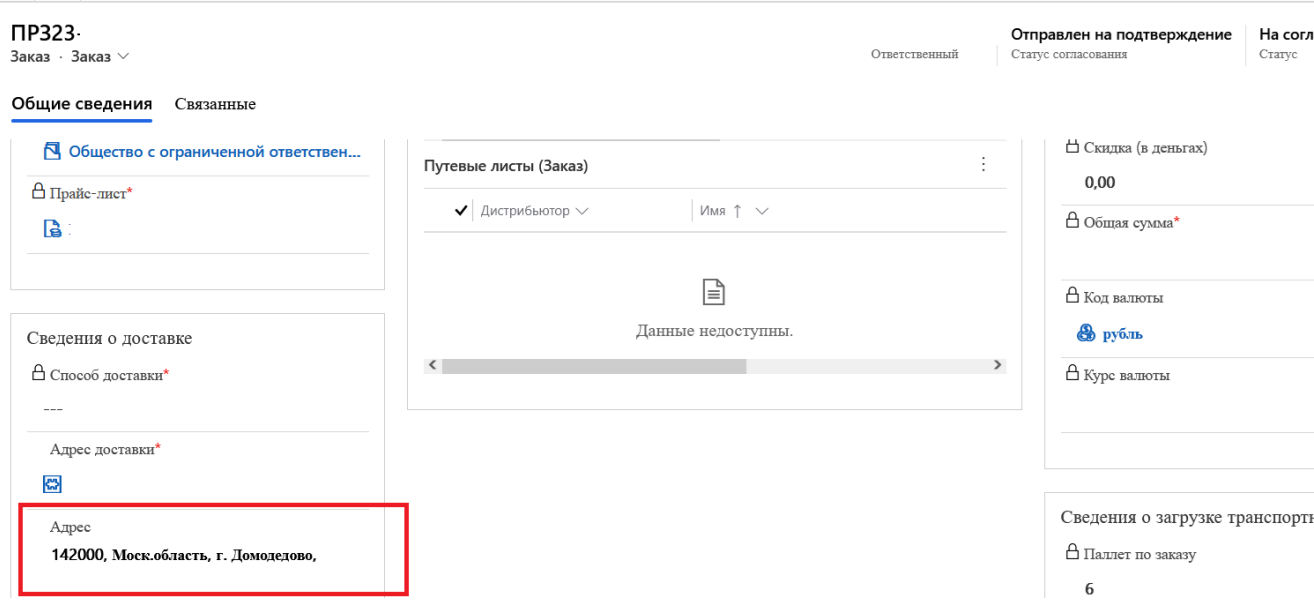

Для выгрузки состава заказа (списка товарных позиций в MS Excel) необходимо выполнить следующие шаги:

Перейти в окно просмотра позиций заказа (Продажи->Заказы), нажав на кнопку (см. рисунок)

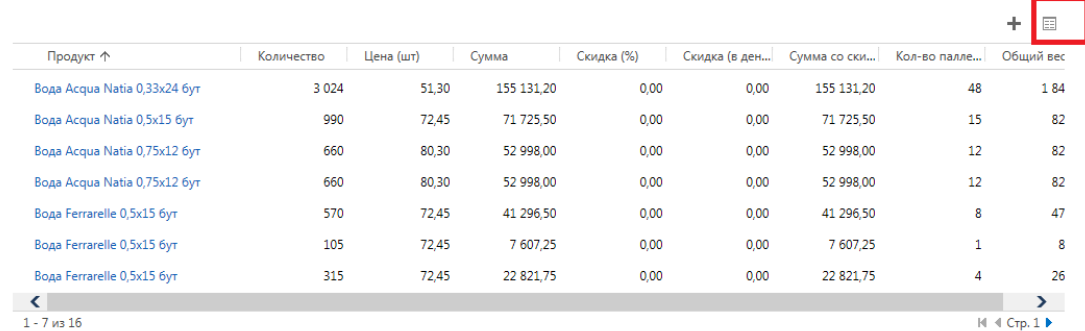

В открывшемся окне выбрать пункт меню (см.рисунок)

#### $3AXA3$   $\rightarrow$  $\overline{\text{TP317}}$ -095662 =

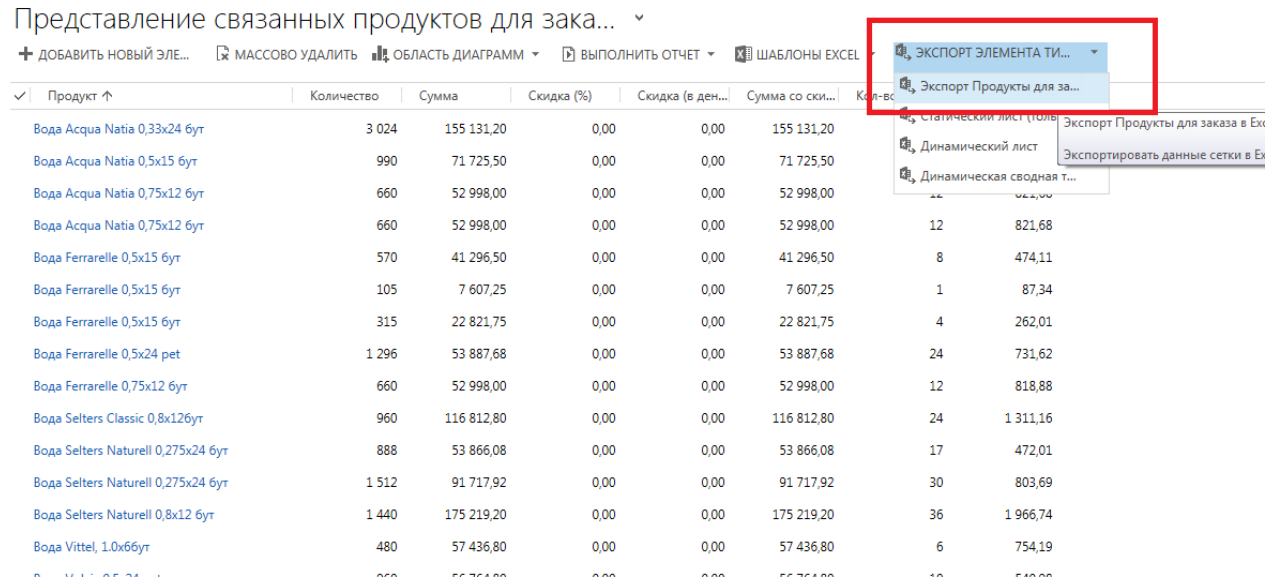

Сохранить файл MS Excel. Меню «Файл» выбрать «Скачать копию»

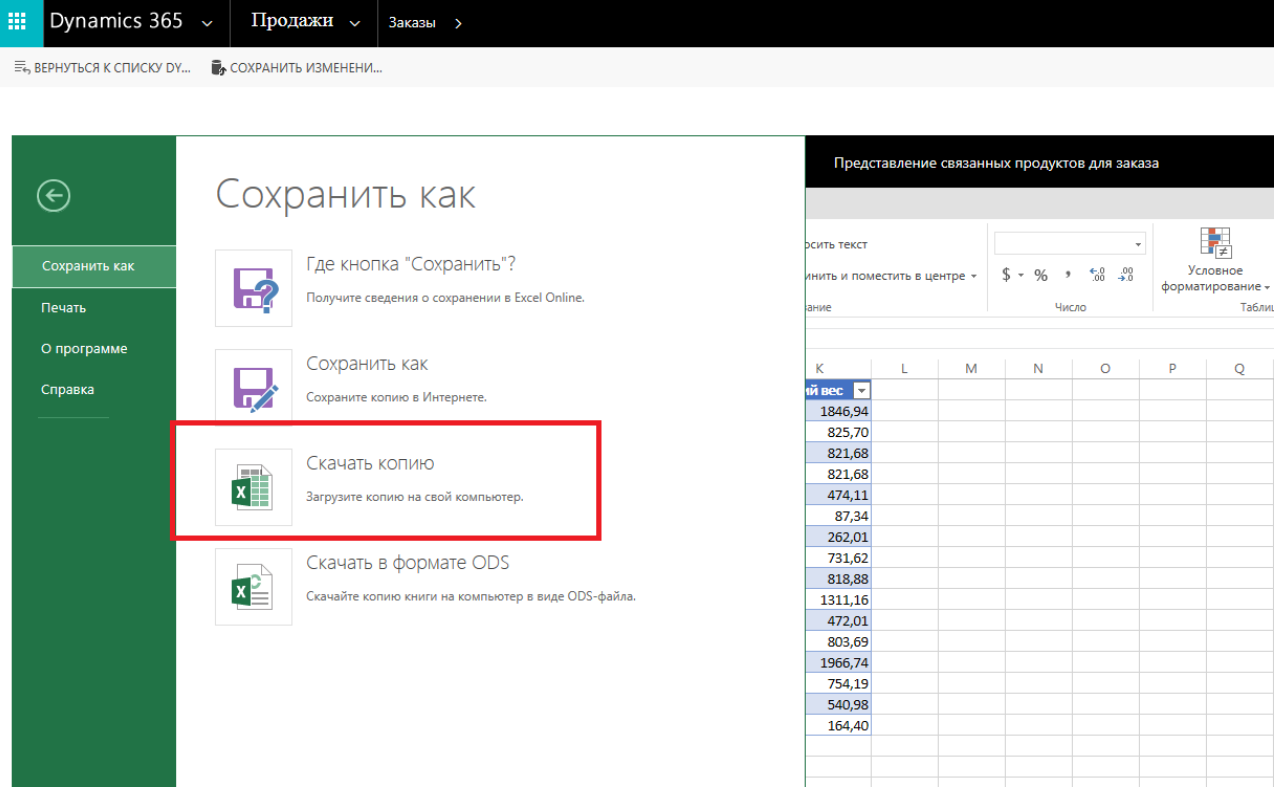

## **4. Печать счетов**

<span id="page-13-0"></span>Для подготовки печатной формы счета на оплату необходимо сделать следующее.

Меню «Продажи» далее меню «Заказы»

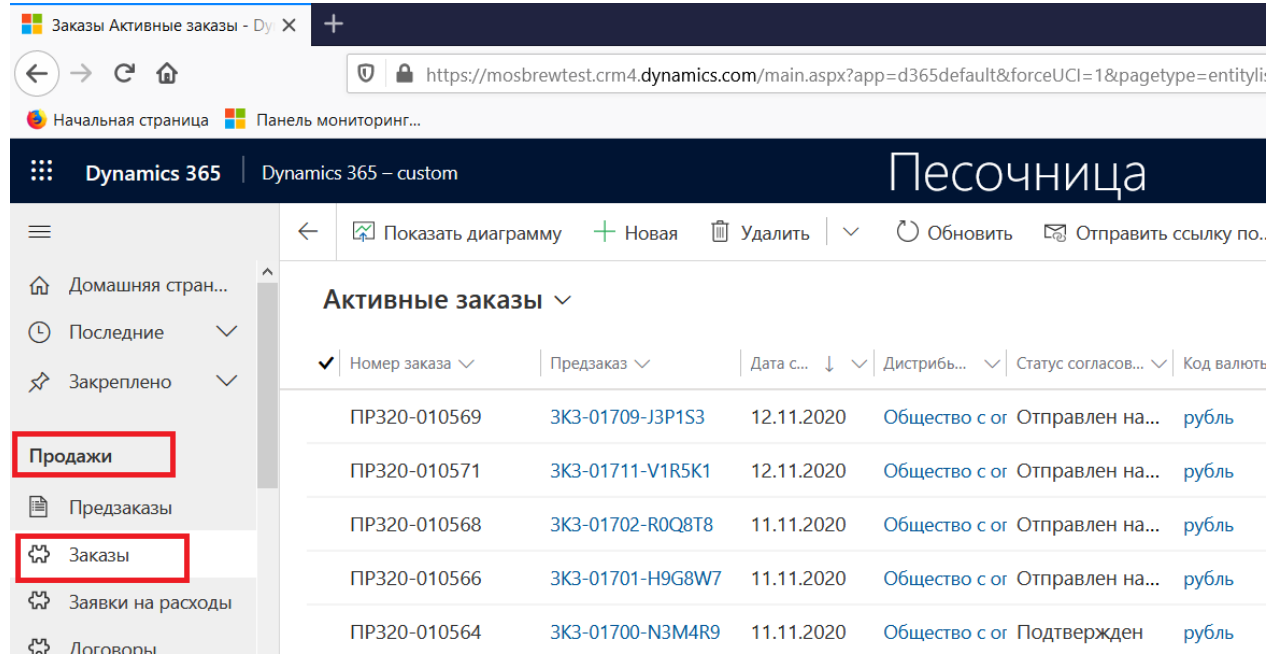

Перейти внутрь заказа (дважды кликнуть мышкой по номеру заказа в крайнем левом столбце) и выбрать пункт меню (см.рисунок)

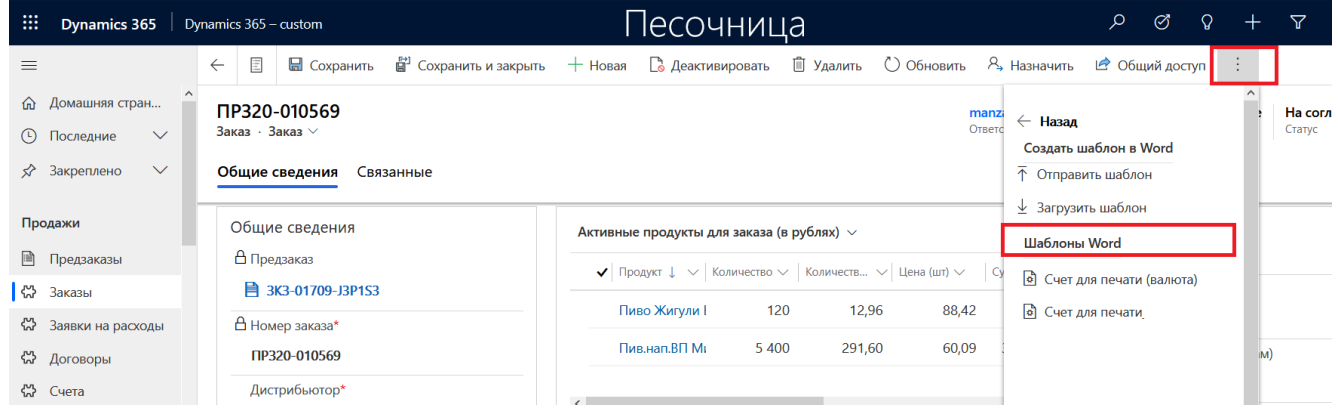

# <span id="page-14-0"></span>**5. Предварительные путевые листы (самовывоз транспортом клиента)**

## **5.1 Заполнение информации в портале CRM**

- <span id="page-14-1"></span>1. Согласовать с менеджером по обработке заказов доступное окно загрузки транспорта
- 2. После этого оформить заявку на самовывоз в CRM.

Пункт меню «Расширения»-«Предварительные путевые листы»

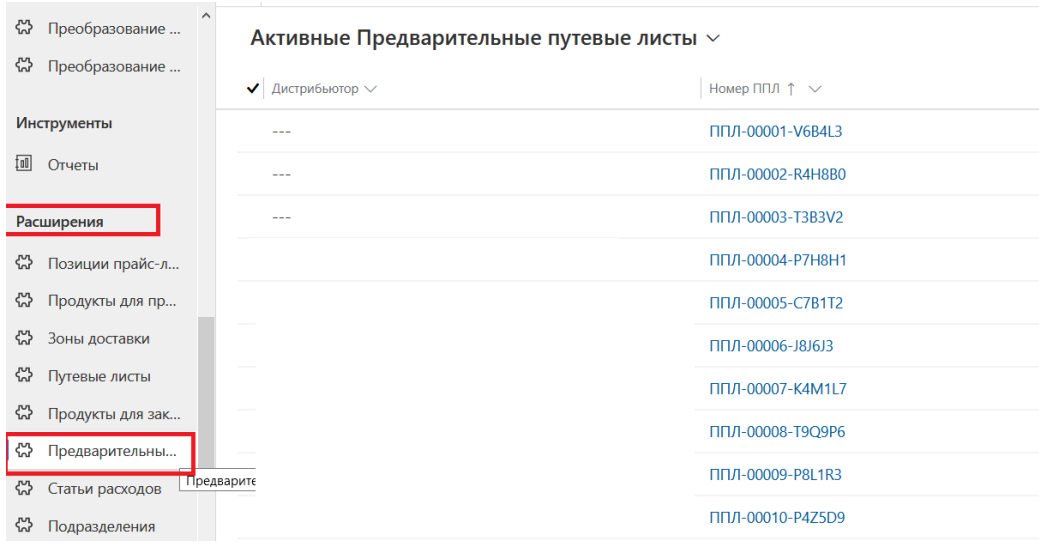

#### Откроется список

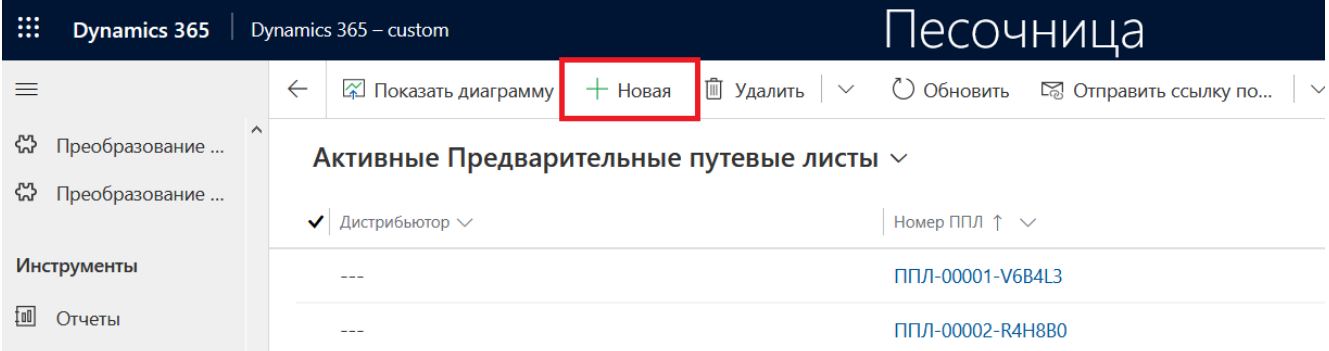

#### 3. Нажать кнопку «Новая»

Откроется окно, в котором необходимо заполнить все поля, отмеченные красной

#### звездочкой

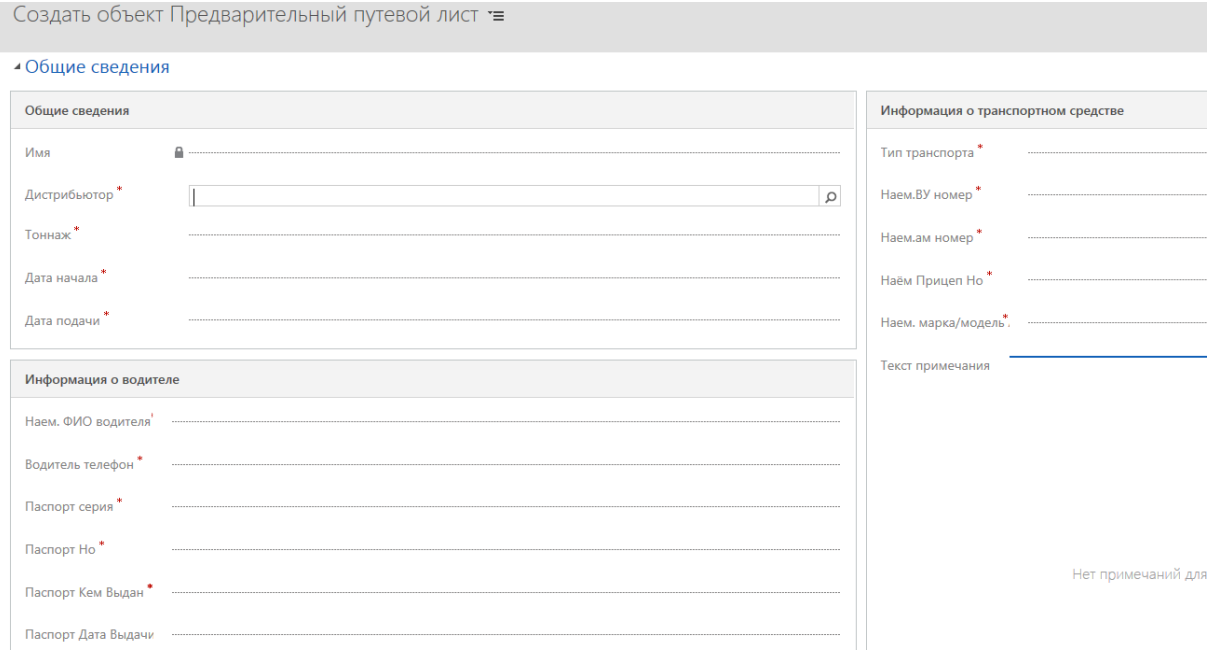

4. После заполнения шапки заявки необходимо нажать кнопку сохранения

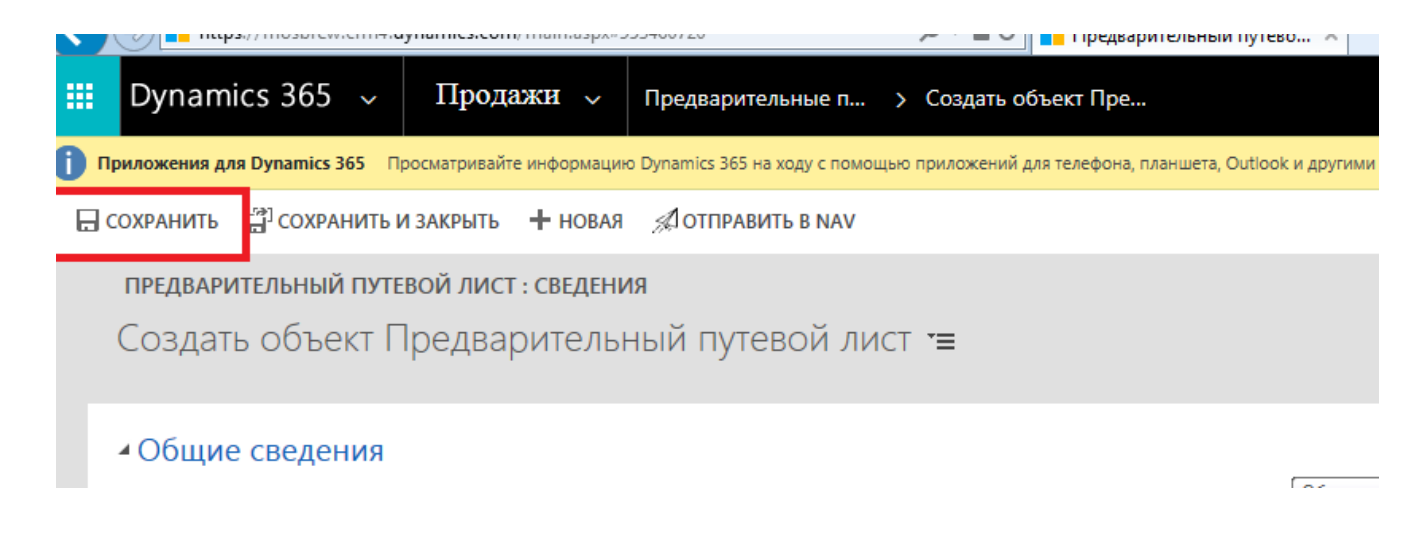

5. Добавить заказы, на которые оформляется заявка на самовывоз. В нижней части экрана есть доп.таблица, в которую добавляются все необходимые заказы.

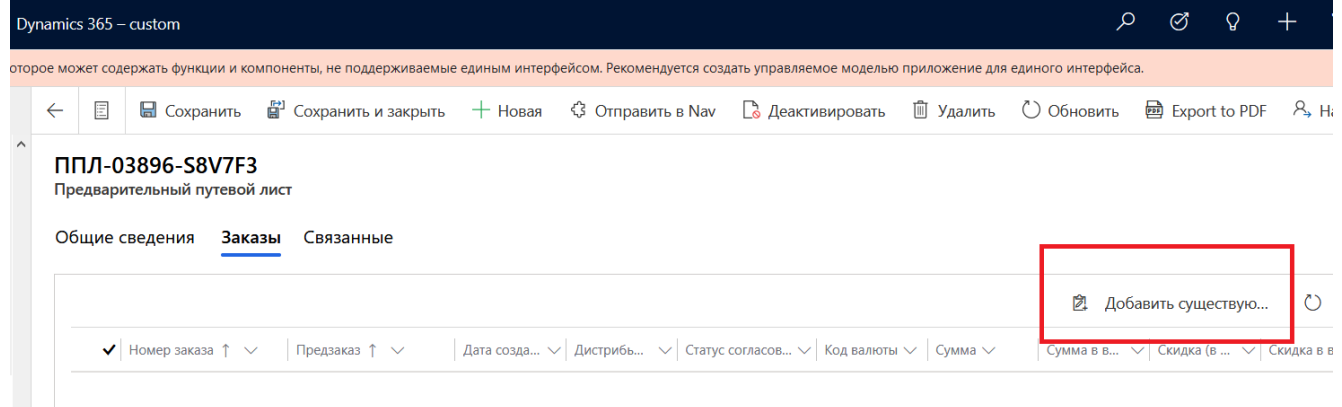

Поиск нужного заказа в списке. В окне с добавлением заказов дважды нажать мышкой по столбцу «Дата создания», чтобы рядом с надписью появилась стрелочка вниз (см.рисунок). Т.о. заказы будут отсортированы по убыванию и все последние заказы будут вверху списка. Галочками слева отметить нужные заказы, нажать кнопку «Выбрать» (в окне «Выбранные записи» появятся все выбранные заказы) и затем «Добавить».

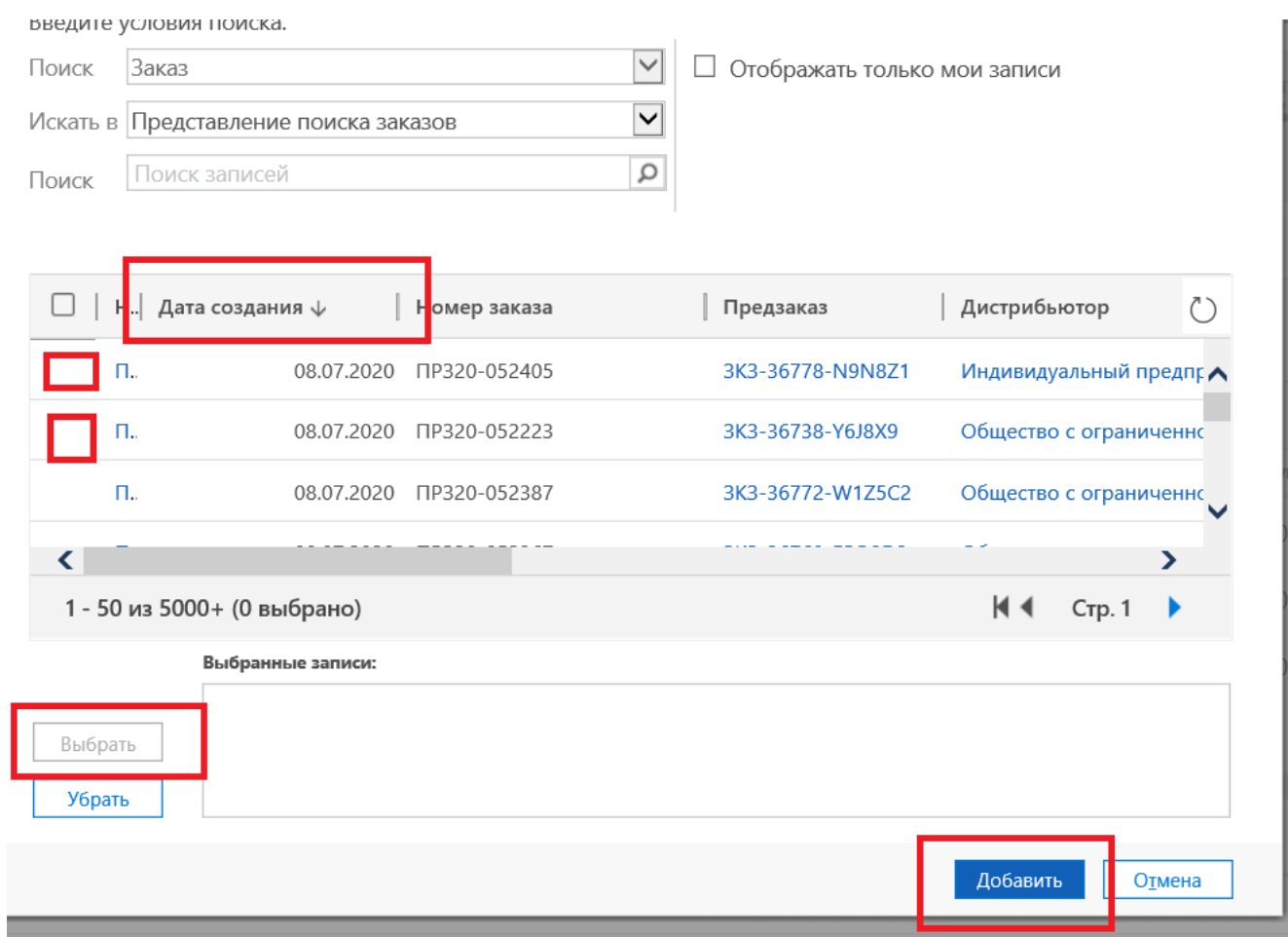

6. Прикрепить скан доверенности на водителя

В предварительном путевом листе найти пункт (см.рисунок)

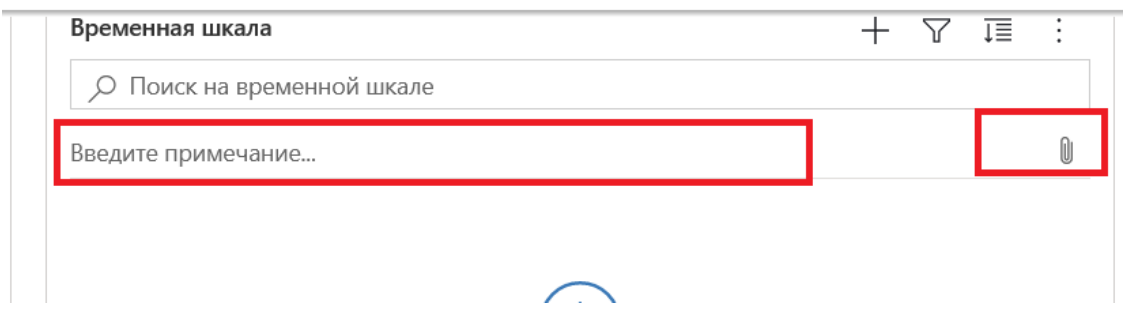

В ячейку «Введите примечание» ввести текст, к примеру, скан доверенности водителя и нажать кнопку со скрепкой (см.рисунок)

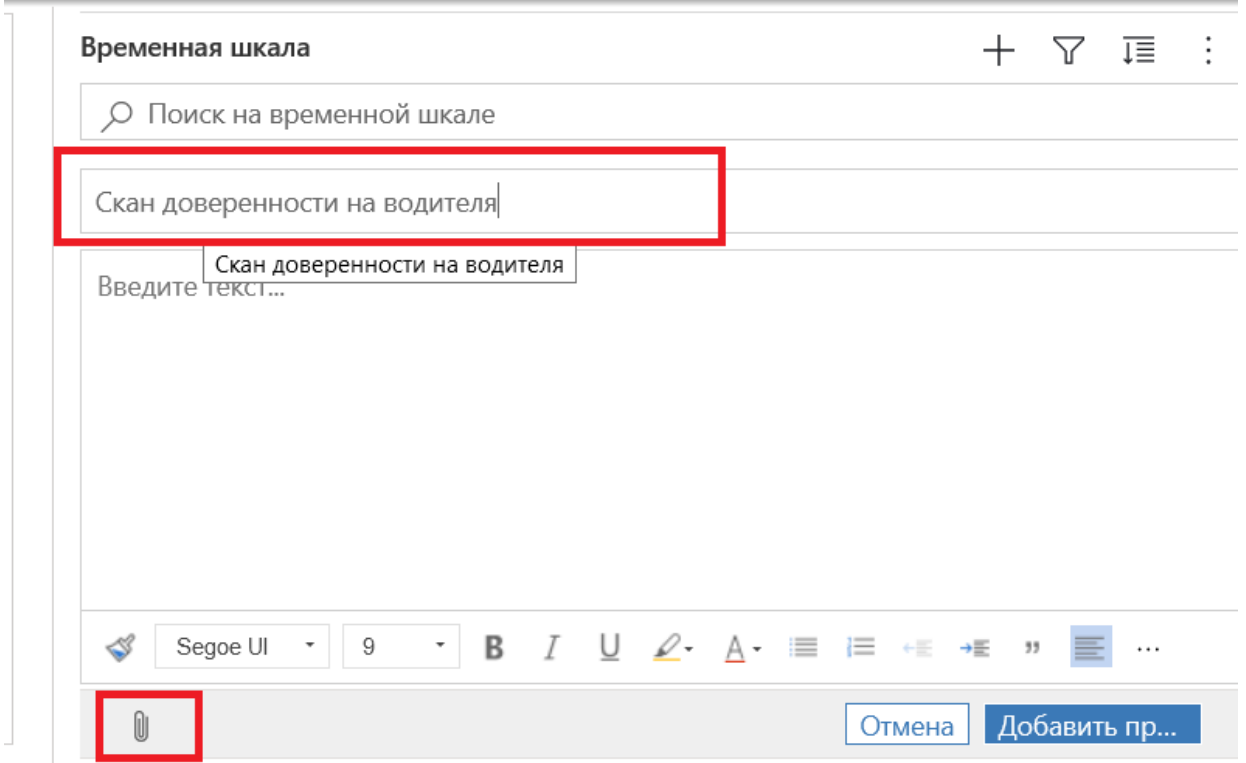

После нажатия на скрепку откроется окно для выбора файла, выбрать файл доверенности и нажать «ОК».

 $\overline{\phantom{a}}$ 

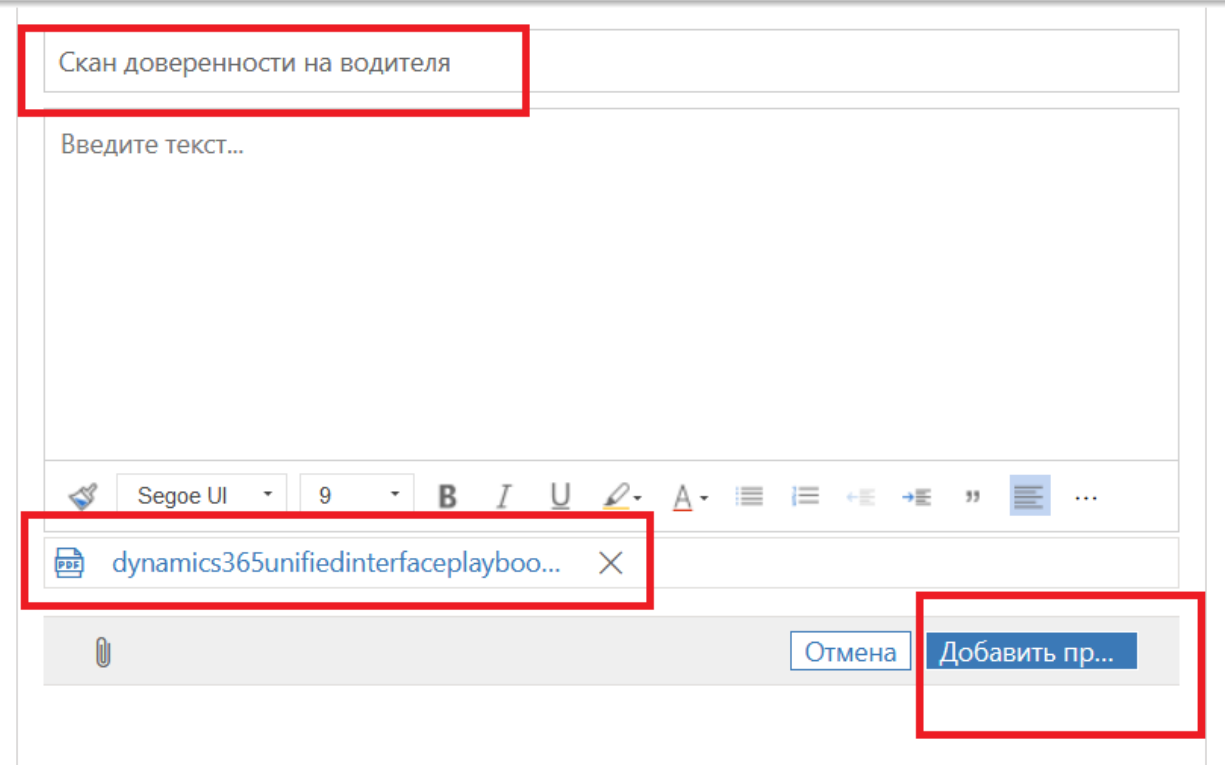

После прикрепления файла, нажать кнопку «Добавить примечание» (выделено синим цветом на рисунке).

Если все сделано верно, то на экране будет картинка

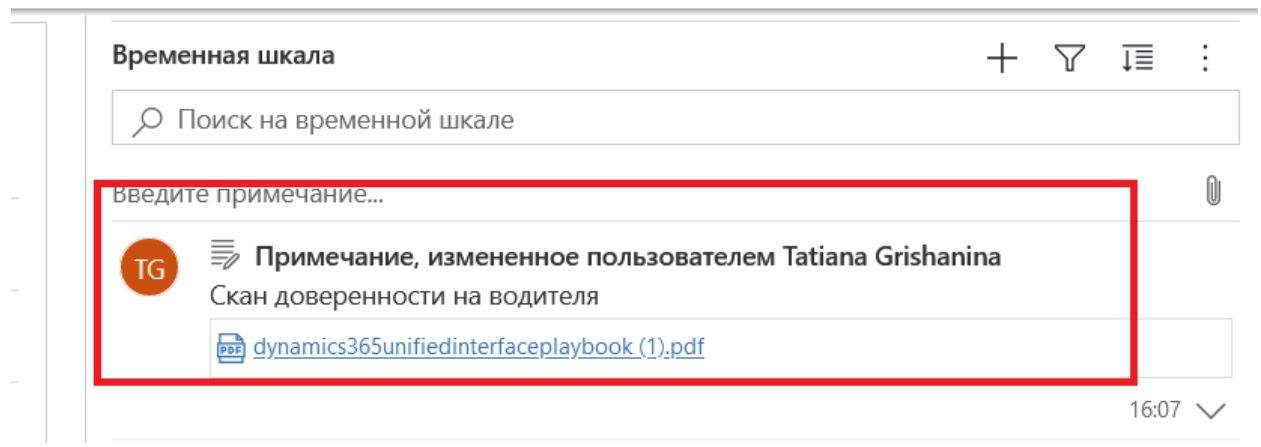

7. Проверить заполненную информацию и нажать кнопку «Отправить в NAV»

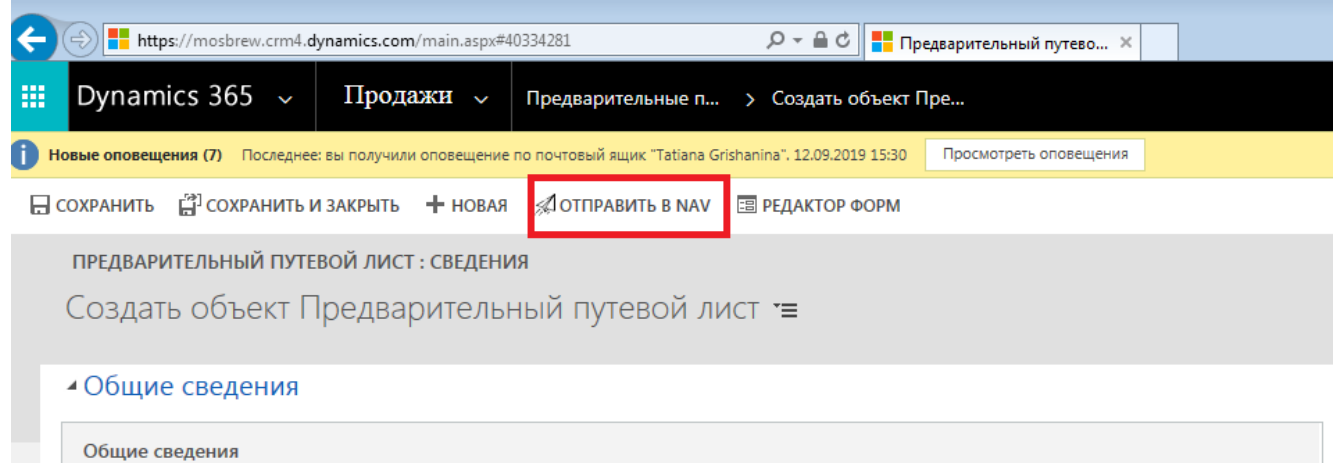

Заявка на самовывоз попадет к менеджеру по транспорту.

8. При любых изменениях по данным водителя или транспорта заявку можно отредактировать и отправить повторно. Заявка не будет отправлена только в случае, если документы уже напечатаны в МПК.

**ВАЖНО!** После отправки Предварительного путевого листа (ППЛ) в НАВ ОБЯЗАТЕЛЬНО проверить, что он имеет **статус «Принят в обработку»**. Если у вас несколько ППЛ, то после отправки всех ППЛ в НАВ, убедиться, **что ВСЕ ППЛ имеют статус «Принят в обработку»**.

## **5.2 Общие правила оформления путевых листов**

<span id="page-19-0"></span>1. Если заказ уже размещен («Отправлен в НАВ»), изменение условия доставки в заказе возможно только через специалиста по работе с клиентами ОПиОК.

- 2. Заказы, размещенные до 12:45 обрабатываются в день размещения. Размещённые после 12:45 на следующий день в первой половине дня. Заказ со сборкой должен быть выпущен не позднее 10 утра дня, предшествующего дню отгрузки (пример: Отгрузка 28.11, выпуск не позднее 27.11 10 утра.) Для монопаллетных заказов выпуск осуществляется в течение дня, предшествующего дню отгрузки
- 3. После выпуска заказа, либо в случае ожидания розлива, проставления в заказе «РезервВыпуск/ Выпуск» специалист по работе с клиентами ОПиОК сообщает о возможности создания маршрута путевого листа в CRM и внесения данных на водителя.
- 4. Данные на водителя необходимо внести клиент вносит в CRM и прикрепляет скан доверенности. Окно загрузки заказа на складе МПК клиенту обязан дополнительно согласовать со специалистом по работе с клиентами ОПиОК. При необходимости высылается информация по Агенту доставки.

#### **ВАЖНО - Не опаздывать к согласованному окну загрузки! ОБЯЗАТЕЛЬНО** - *При отсутствии данных на водителя, клиенту необходимо*

*создать пустой путевой лист на номер выпущенного заказа.* При получении данных на водителя необходимо внести изменения в путевой лист, обновить данные на водителя и сообщить специалисту по работе с клиентами ОПиОК [zakaz@mosbrew.ru](mailto:zakaz@mosbrew.ru) и специалистам по работе с ТК [ds-transport@mosbrew.ru](mailto:ds-transport@mosbrew.ru)

**- Заказы без создания путевого листа не поступят в сборку на склад**. Путевой лист, пустой или с данными на водителя, должен быть создан в CRM не менее чем за **24 часа** до погрузки заказа на складе МПК.

- При создании двух и более путевых листов (ПЛ) на один и тот же день (время разное):

> Все поля, отмеченные красной \* заполняют так: Путевой лист 1: во все обязательные поля пишут цифру 1 Путевой лист 2: во все обязательные поля пишут цифру 2 Путевой лист 3: во все обязательные поля пишут цифру 3

- От клиента необходима Генеральная доверенность на транспортную компанию, которая будет осуществлять вывоз заказа.

- От Клиента ТК и от ТК с каждой поставкой предоставляется доверенность на водителя.

Необходимо соблюдать установленные требования к санитарному состоянию транспорта и соблюдению температурного режима при перевозке типом Самовывоз, для сохранения качества и безопасности продукции, отгружаемой с ЗАО МПК.

#### **Адрес погрузки:**

<span id="page-21-0"></span>Московская обл., г.Мытищи, Волковское шоссе, вл.12.

## **6. Путевые листы**

После отгрузки заказа и убытия машины с завода на портале появится информация в разделе «Расширения»-«Путевые листы». Путевой лист содержит данные о машине и водителе, в том числе телефон для связи с водителем.

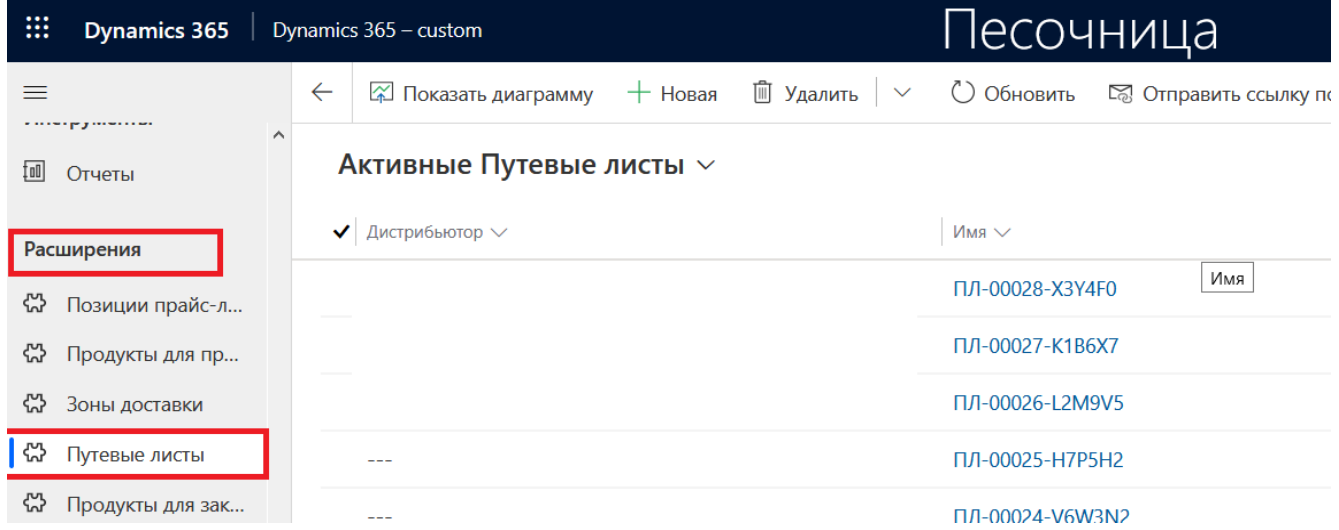

## <span id="page-21-1"></span>**7. Заявки на возврат кег-тары**

## <span id="page-21-2"></span>**7.1 Возврат тары на МПК кругорейсом (заказ товара+возврат тары) (транспорт МПК)**

Клиент оформляет предзаказ на портале CRM. После обработки заказа и подтверждения отгрузки клиенту необходимо оформить заявку на возврат кег, в которой нужно выбрать номер заказа, с которым поедут кеги.

Пункт меню для создания заявки на возрат кег.

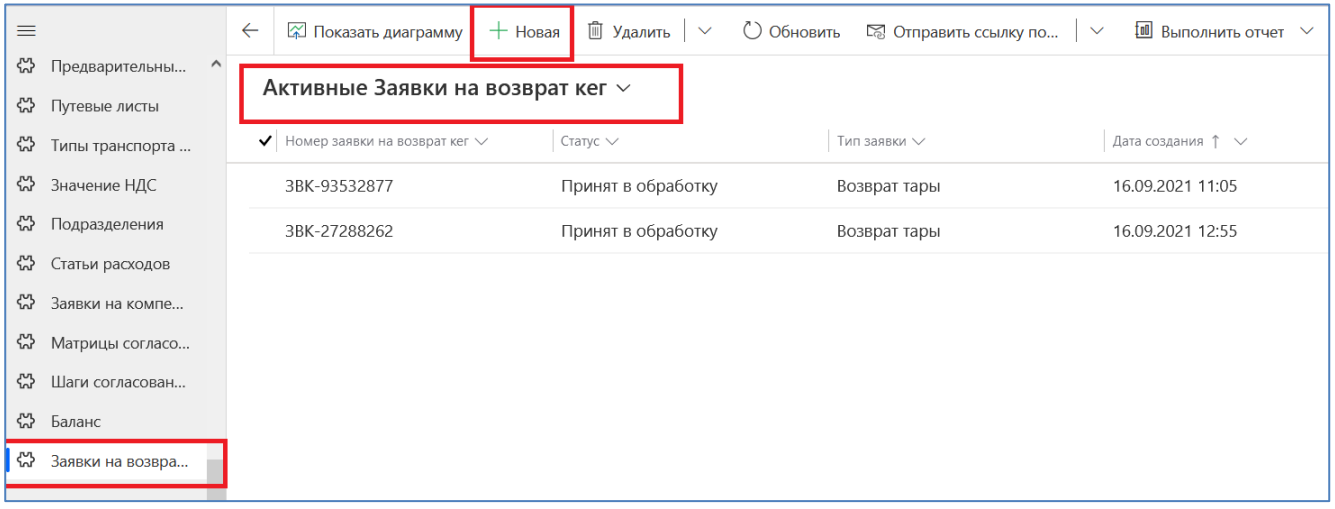

В текущем окне отображается весь список заявок.

Для создания новой заявки необходимо нажать кнопку «Новая». Далее откроется форма для заполнения параметров заявки.

Поле «Дистрибьютор» заполнится автоматически (аналогично форме

предзаказа)

«Тип заявки» выбрать **Доставка МПК (заказ+ возврат тары)**

«Номер заказа» выбрать поиском номер заказа (в строке поиска вводить значение в формате \*номер заказа).

По окончании заполнения обязательных полей нажать кнопку «Сохранить», после сохранения шапки заявки подгрузятся доступные остатки по таре.

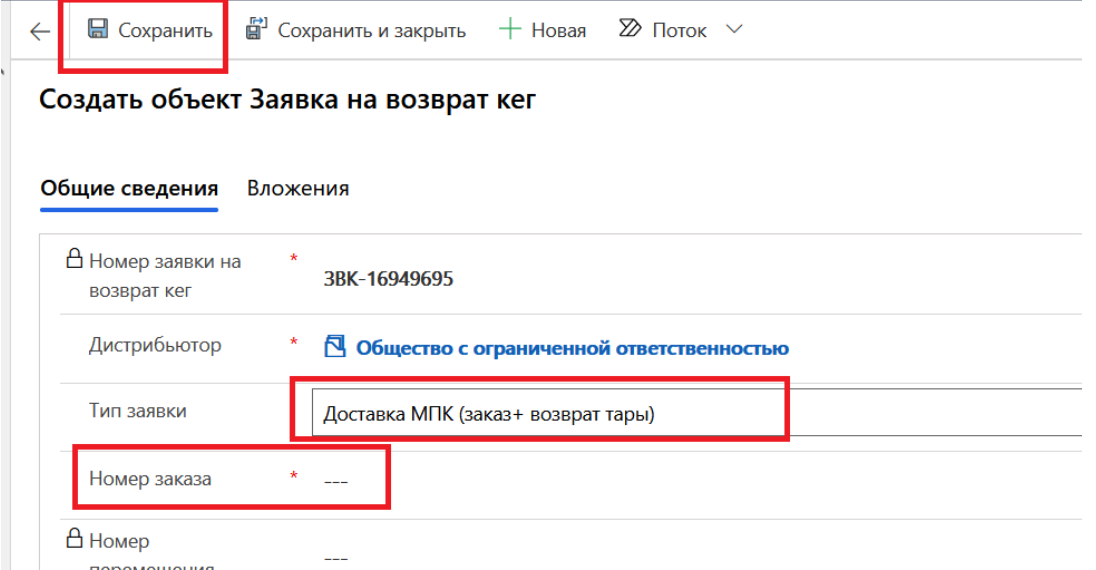

В нижней части экрана появится таблица со списком кег и количеством к возврату.

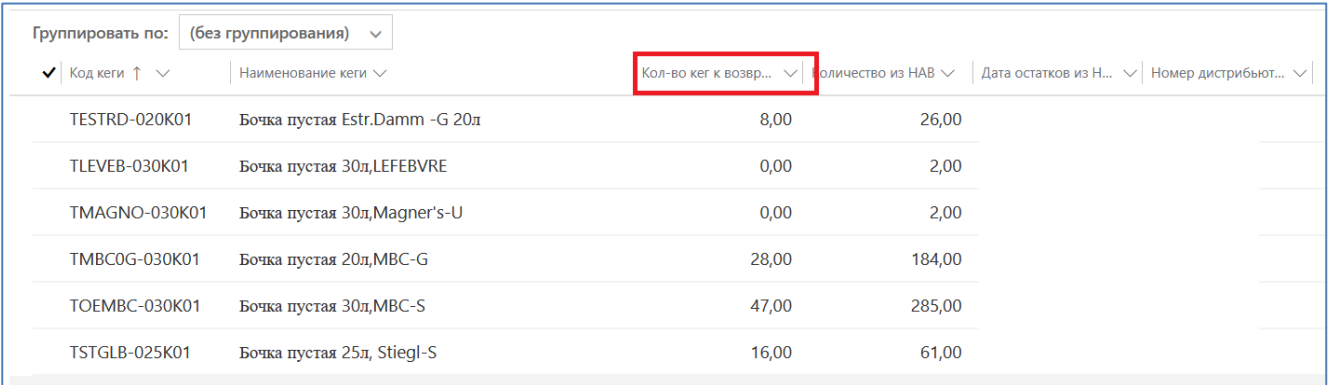

В столбце «Кол-во кег к возврату» указывается планируемое кол-во кег к возврату, введенное кол-во не должно превышать значения, указанного в столбце «Кол-во из НАВ».

Если какие-то позиции из списка не возвращаются, в поле «Кол-во кег к возврату» нужно указать 0, строки с нулевым количеством не передаются в учетную систему.

#### **Удалить строки нельзя !**

Остатки подгружаются 1 раз в сутки.

После заполнения количества кеги нужно нажать кнопку «Отправить в НАВ».

После отправления заявки клиент информирует об этом сотрудников МПК по электронной почте:

[doc\\_volkovckoe@mosbrew.ru,](mailto:doc_volkovckoe@mosbrew.ru) [zakaz@mosbrew.ru,](mailto:zakaz@mosbrew.ru) [ds-transport@mosbrew.ru,](mailto:ds-transport@mosbrew.ru) ON Trade - Менеджеры [on\\_managers@mosbrew.ru](mailto:on_managers@mosbrew.ru)

Сотрудник МПК формирует ТТН в учетной системе НАВ, загружает файл в CRM и информирует об этом клиента ответным письмом. Клиент распечатывает 4 экземпляра ТТН, проверяет корректность заполнения (свои реквизиты, ФИО водителя, количество и тип кег-тары), заверяет ТТН печатью и подписями ответственных лиц и передает водителю.

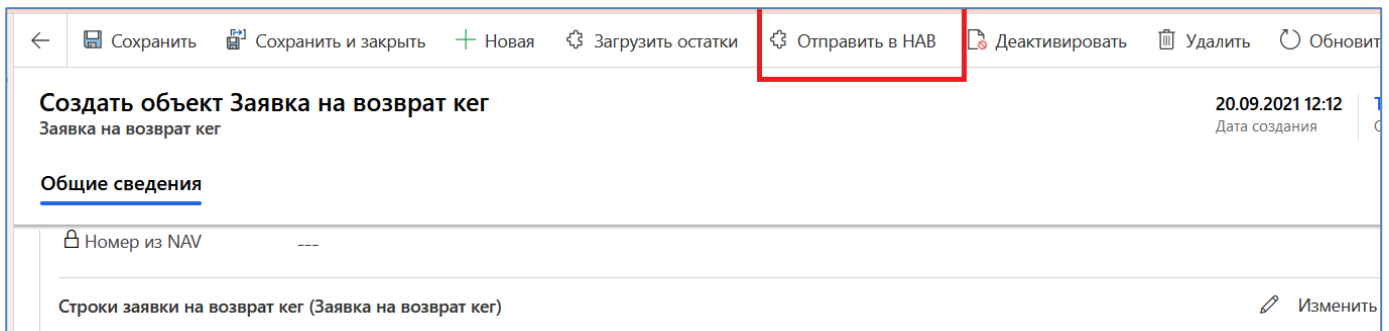

Если на момент прибытия а/м с заказом на выгрузку количество кег-тары к возврату будет отличаться от ранее заявленного, клиент корректирует заявку на возврат кегтары и сохраняет ее, повторно нажав «Отправить в НАВ». После чего клиент информирует по электронной почте:

[doc\\_volkovckoe@mosbrew.ru,](mailto:doc_volkovckoe@mosbrew.ru) [zakaz@mosbrew.ru,](mailto:zakaz@mosbrew.ru) [ds-transport@mosbrew.ru,](mailto:ds-transport@mosbrew.ru) ON Trade - Менеджеры [on\\_managers@mosbrew.ru](mailto:on_managers@mosbrew.ru)

сотрудников МПК о том, что заявка окончательно отредактирована и сохранена.

Сотрудник МПК формирует обновленную ТТН в учетной системе НАВ, загружает файл в CRM и информирует об этом клиента ответным письмом. Клиент распечатывает 4 экземпляра ТТН, проверяет корректность заполнения (свои реквизиты, ФИО водителя, количество и тип кег-тары), заверяет ТТН печатью и подписями ответственных лиц и передает водителю.

## <span id="page-24-0"></span>**7.2 Возврат тары транспортом МПК (без заказа товаров)**

Клиент оформляет только заявку на возврат пустой тары (без заказа) на портале CRM.

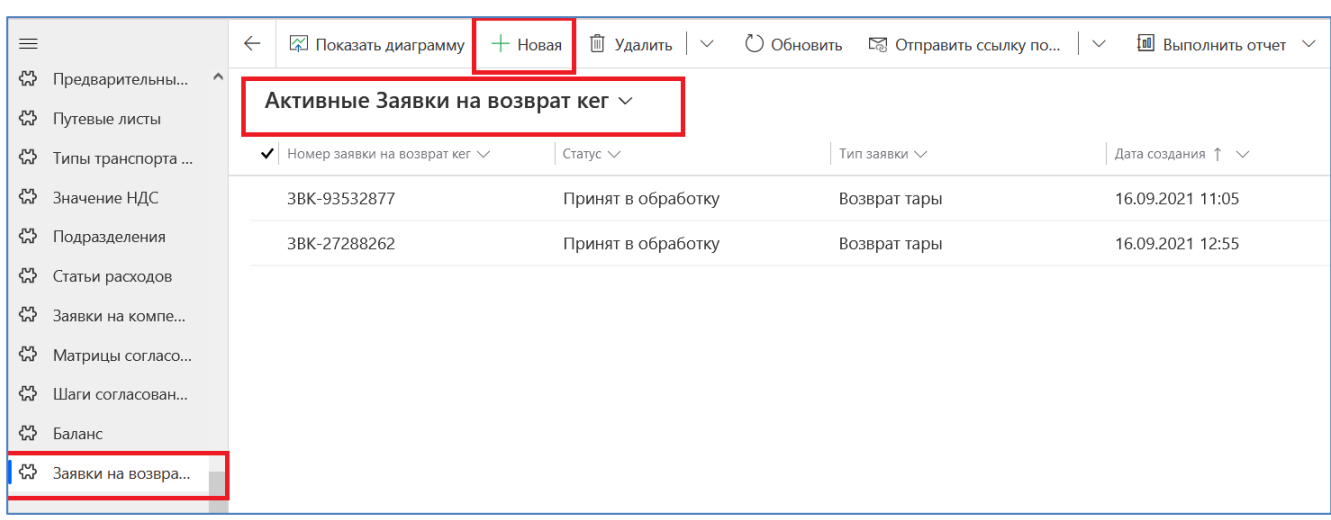

Пункт меню для создания заявки на возврат кег.

В текущем окне отображается весь список заявок.

Для создания новой заявки необходимо нажать кнопку «Новая». Далее откроется форма для заполнения параметров заявки.

 Поле «Дистрибьютор» заполнится автоматически (аналогично форме предзаказа)

«Тип заявки» выбрать **Возврат Тары.**

По окончании заполнения обязательных полей нажать кнопку «Сохранить», после сохранения шапки заявки подгрузятся доступные остатки по таре.

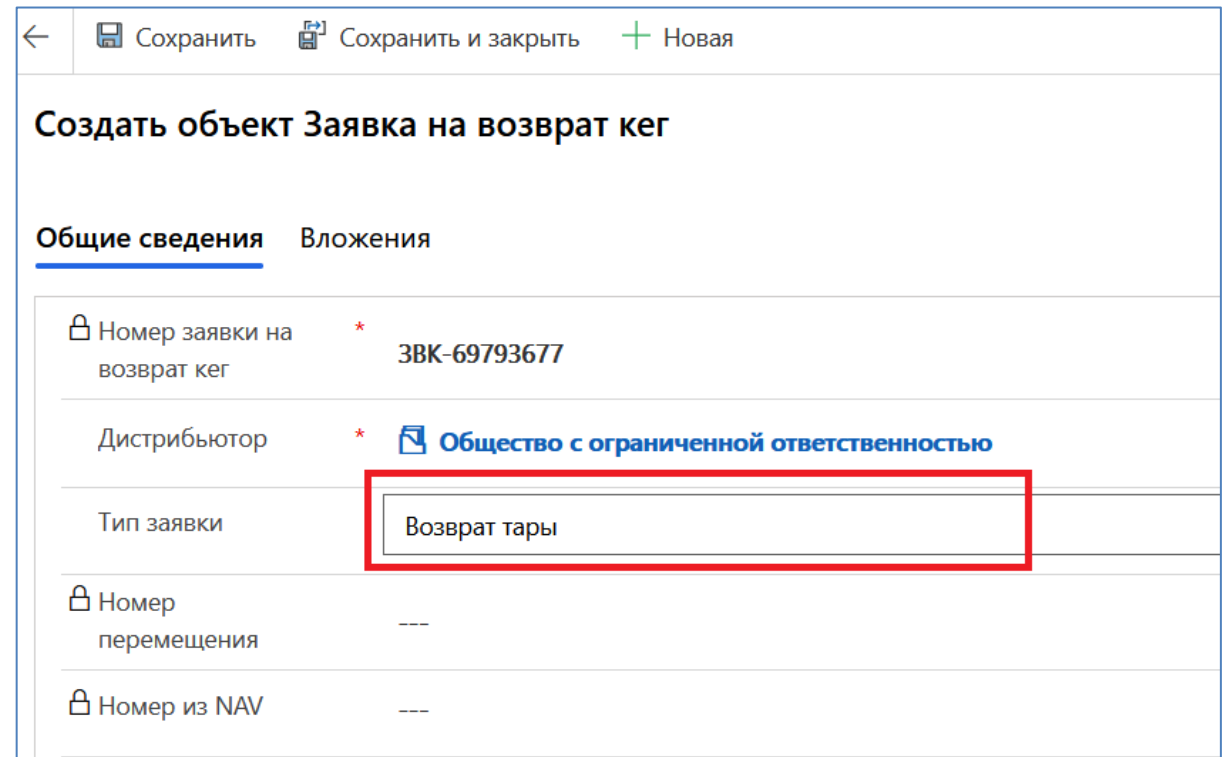

#### В нижней части экрана появится таблица со списком кег и количеством к возврату

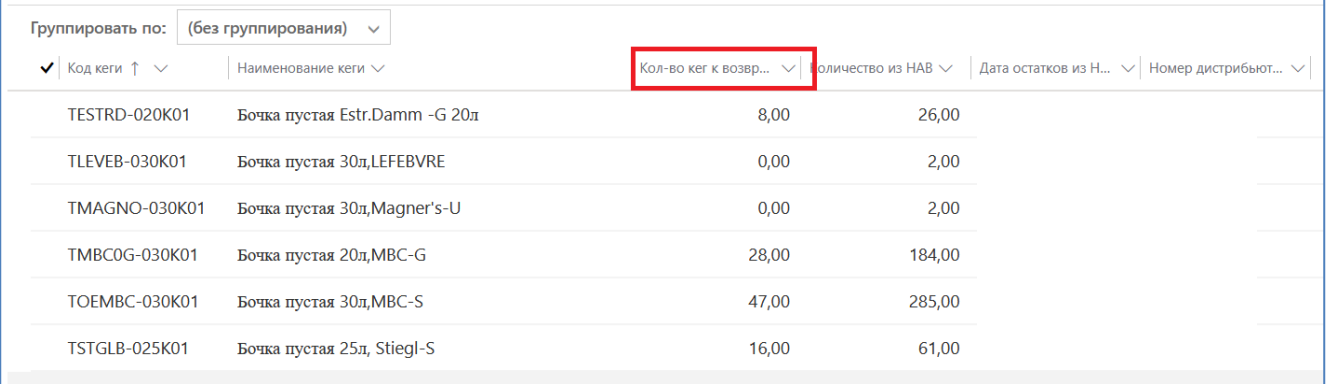

В столбце «Кол-во кег к возврату» указывается планируемое кол-во кег к возврату, введенное кол-во не должно превышать значения, указанного в столбце «Кол-во из НАВ».

Если какие-то позиции из списка не возвращаются, в поле «Кол-во кег к возврату» нужно указать 0, строки с нулевым количеством не передаются в учетную систему.

#### **Удалить строки нельзя !**

Остатки подгружаются 1 раз в сутки.

После заполнения количества возвращаемой кеги нужно нажать кнопку «Отправить в НАВ».

После отправления заявки клиент информирует сотрудников МПК по электронной почте

[doc\\_volkovckoe@mosbrew.ru,](mailto:doc_volkovckoe@mosbrew.ru) [zakaz@mosbrew.ru,](mailto:zakaz@mosbrew.ru) [ds-transport@mosbrew.ru,](mailto:ds-transport@mosbrew.ru) ON Trade - Менеджеры [on\\_managers@mosbrew.ru](mailto:on_managers@mosbrew.ru)

После этого сотрудник МПК формирует ТТН в учетной системе НАВ, загружает файл в CRM и информирует об этом клиента ответным письмом. Клиент распечатывает 4 экземпляра ТТН, проверяет корректность заполнения (свои реквизиты, ФИО водителя, количество и тип кег-тары), заверяет ТТН печатью и подписями ответственных лиц и передает водителю.

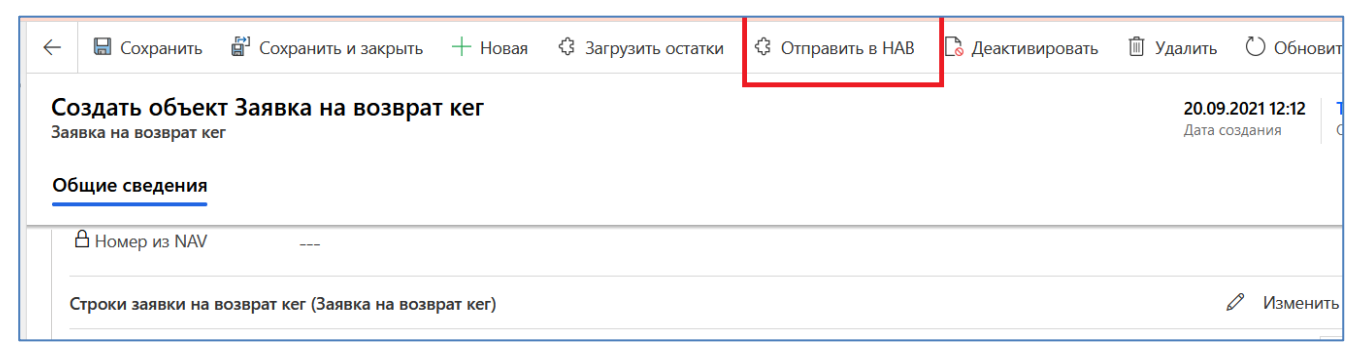

Если на момент прибытия а/м для забора кег-тары количество к возврату будет отличаться от ранее заявленного, клиент корректирует заявку на возврат и сохраняет ее, повторно нажав «Отправить в НАВ». После чего клиент информирует по электронной почте

[doc\\_volkovckoe@mosbrew.ru,](mailto:doc_volkovckoe@mosbrew.ru) [zakaz@mosbrew.ru,](mailto:zakaz@mosbrew.ru) [ds-transport@mosbrew.ru,](mailto:ds-transport@mosbrew.ru) ON Trade - Менеджеры [on\\_managers@mosbrew.ru](mailto:on_managers@mosbrew.ru)

сотрудников МПК о том, что заявка окончательно отредактирована и сохранена.

Сотрудник МПК формирует в учетной программе отредактированную ТТН, загружает ее в CRM и информирует об этом клиента ответным письмом. Клиент распечатывает 4 экземпляра ТТН, проверяет корректность заполнения (свои реквизиты, ФИО водителя, количество и тип кег-тары), заверяет ТТН печатями и подписями ответственных лиц и отдает водителю.

#### <span id="page-26-0"></span>**7.3 Возврат тары транспортом клиента (только тара, без заказа)**

Клиент оформляет только заявку на возврат кег (без заказа) на портале CRM. Пункт меню для создания заявки на возврат кег.

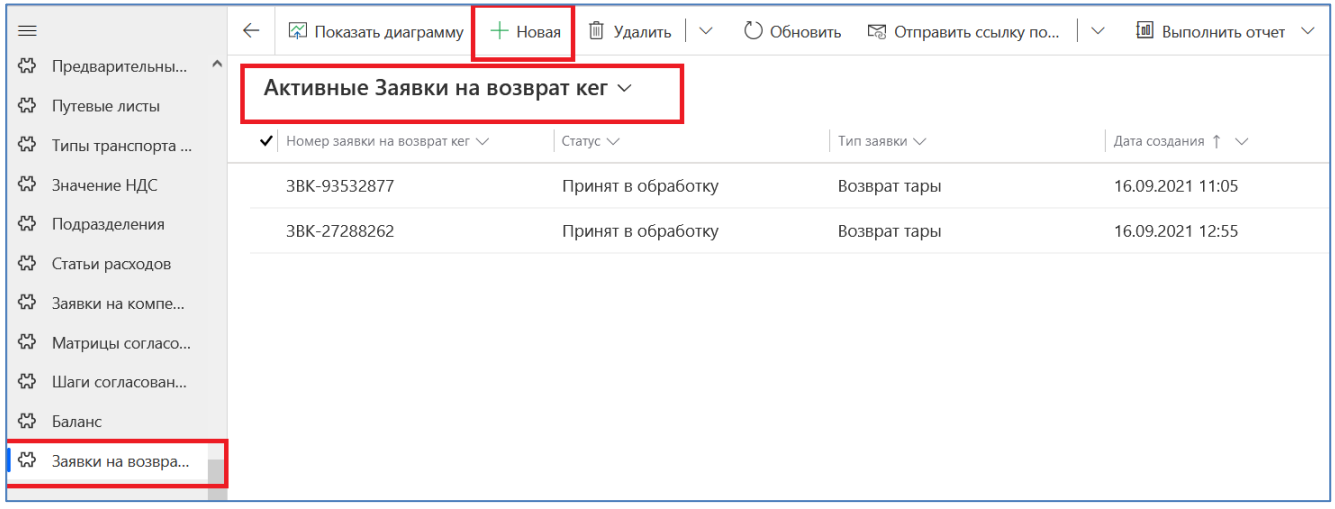

В текущем окне отображается весь список заявок.

Для создания новой заявки необходимо нажать кнопку «Новая». Далее откроется форма для заполнения параметров заявки.

Поле «Дистрибьютор» заполнится автоматически (аналогично форме

#### предзаказа)

«Тип заявки» выбрать Возврат Тары.

По окончании заполнения обязательных полей нажать кнопку «Сохранить», после сохранения шапки заявки подгрузятся доступные остатки по таре.

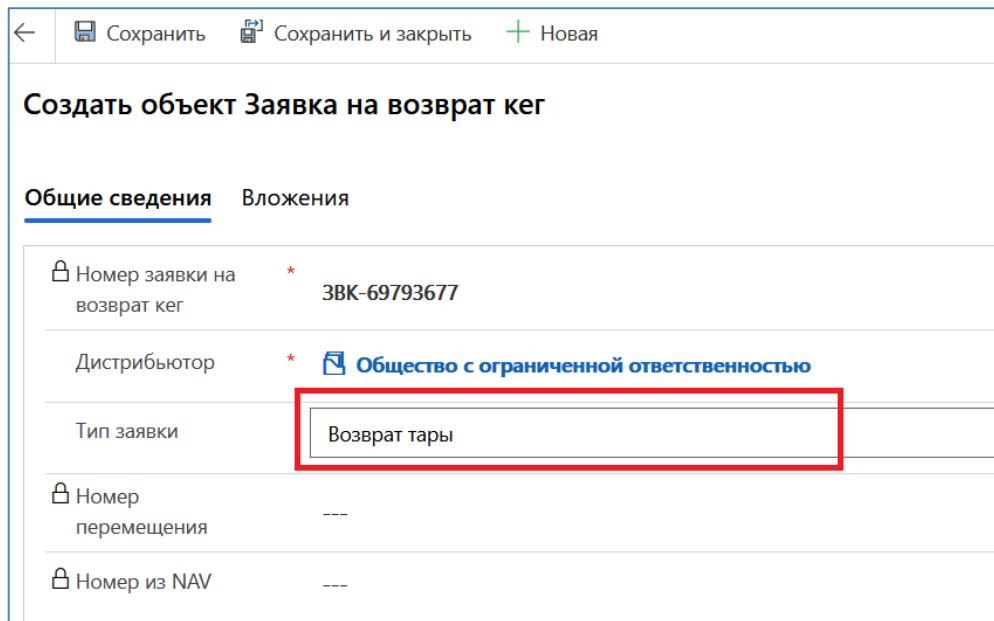

В нижней части экрана появится таблица со списком кег и количеством к возврату.

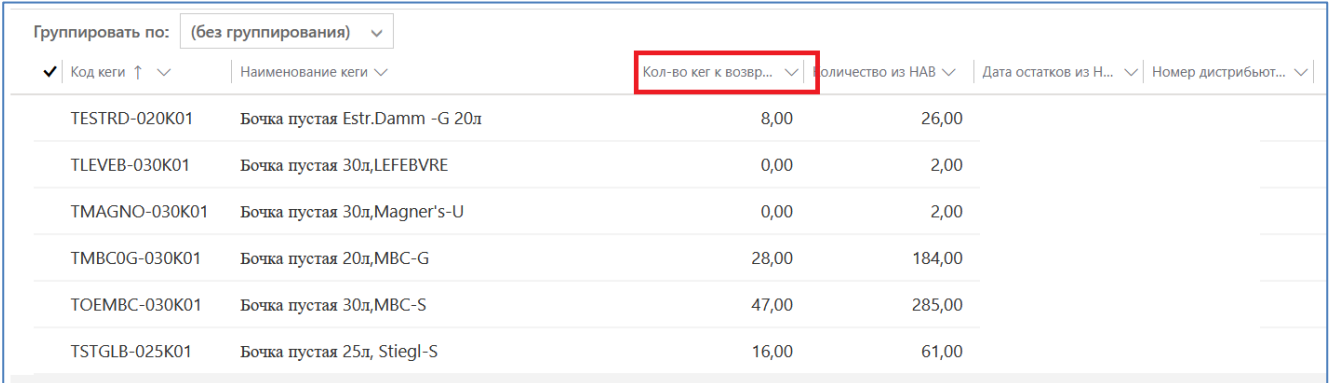

В столбце «Кол-во кег к возврату» можно отредактировать кол-во кег, но введенное кол-во не должно превышать максимального значения (указано в столбце «Кол-во из НАВ»).

Если какие-то позиции из списка не возвращаются, нужно указать 0 в поле «Кол-во кег к возврату», строки с 0 кол-во не передаются в учетную систему. Удалить строки нельзя!

Остатки подгружаются 1 раз в сутки.

После заполнения количества кеги нужно нажать кнопку «Отправить в НАВ».

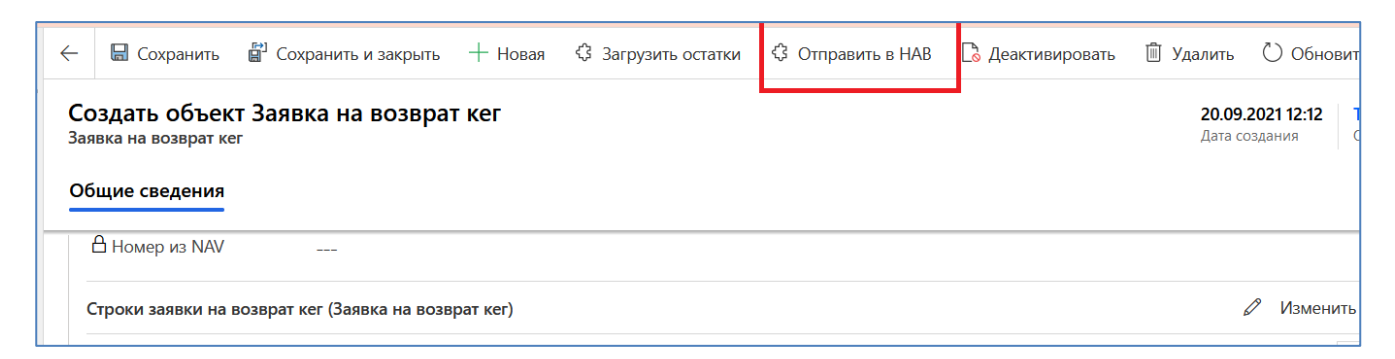

В столбце «Кол-во кег к возврату» указывается планируемое кол-во кег к возврату, введенное кол-во не должно превышать значения, указанного в столбце «Кол-во из НАВ».

Если какие-то позиции из списка не возвращаются, в поле «Кол-во кег к возврату» нужно указать 0, строки с нулевым количеством не передаются в учетную систему.

#### **Удалить строки нельзя!**

Если на момент прибытия а/м на погрузку пустой тарой количество кег-тары к возврату будет отличаться от ранее заявленного, то заявка на возврат редактируется и сохраняется путем повторного нажатия кнопки «Отправить в НАВ».

После отправки в НАВ в заявке появится номер перемещения, сформированного в учетной системе МПК.

Далее необходимо создать путевой лист на возврат кег. Путевой лист создается и заполняется аналогично путевым листам на самовывоз заказов. В шапке путевого листа нужно выбрать тип ППЛ = Возврат кег (по умолчанию стоит Заказ)

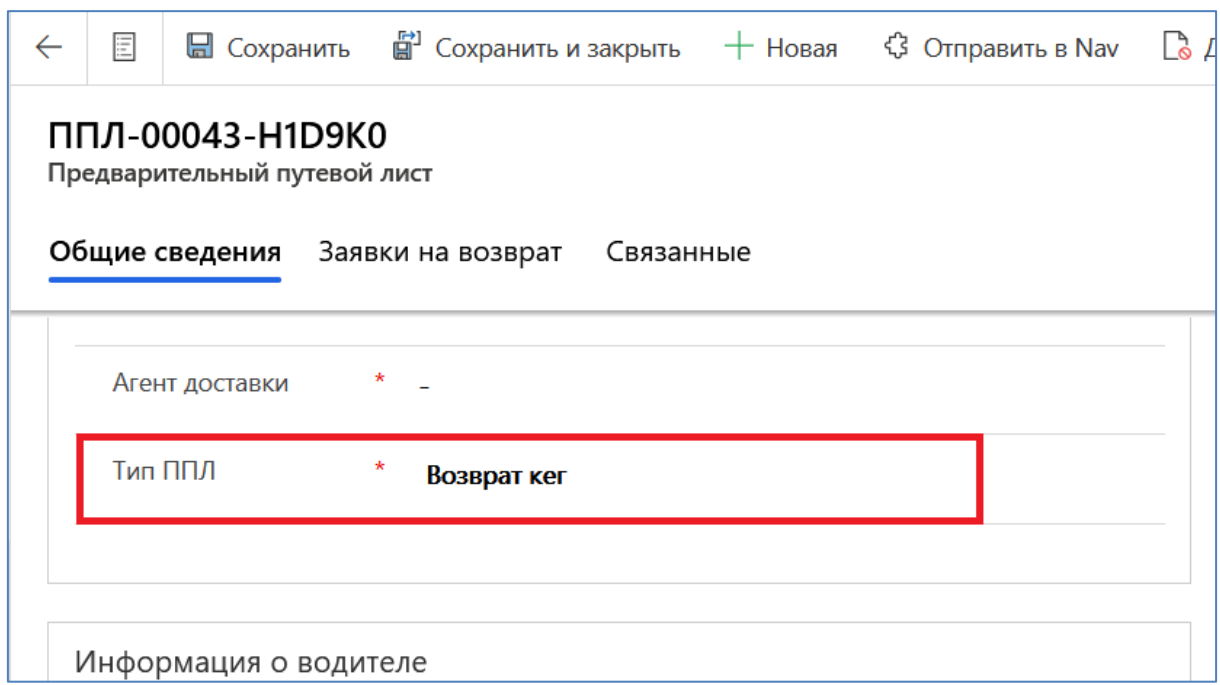

В табличной части нужно будет указать номер заявки на возврат кег.

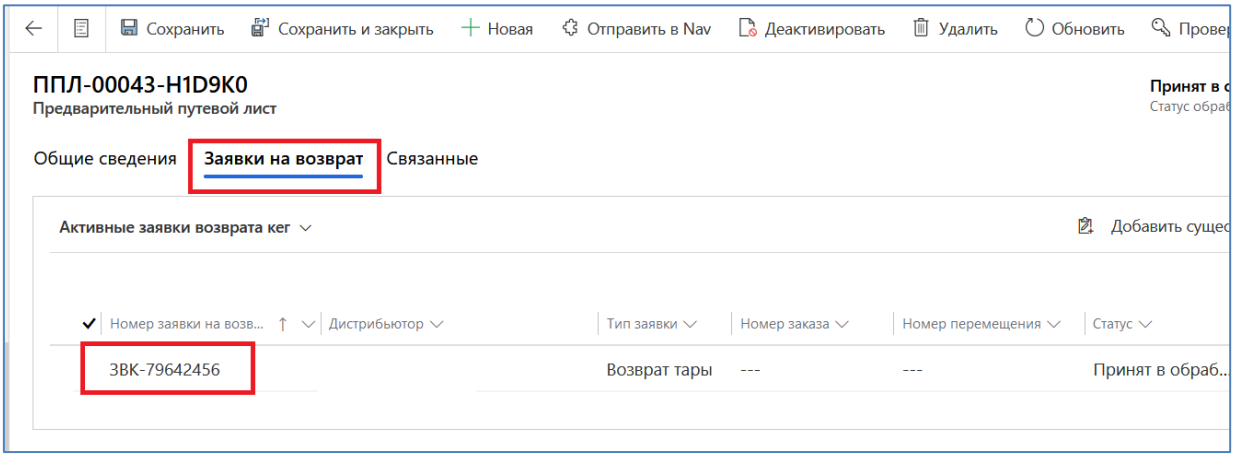

После заполнения данных нажать кнопку «Отправить в НАВ».

**Товарно-сопроводительные документы на перевозку пустой тары клиент оформляет самостоятельно и передает водителю**

# <span id="page-29-0"></span>**7.4 Возврат тары транспортом клиента с последующей загрузкой на МПК готовой продукции.**

Клиент оформляет заказ на портале CRM по инструкции.

Клиент оформляет заявку на возврат тары с типом «Возврат тары» (см. пункт 7.3. данной инструкции).

Клиент должен сделать **ДВА** разных предварительных путевых листа (см. пункт 5 инструкции):

- 1. На самовывоз готовой продукции (заказ) создается Предварительный путевой лист с типом «Заказ», в него добавляются **только Заказ(ы)**.
- 2. На возврат тары создается Предварительный путевой лист с типом «Возврат тары», в него добавляется **только Заявка на возврат тары**.

**Товарно-сопроводительные документы на перевозку пустой тары клиент оформляет самостоятельно и передает водителю.**